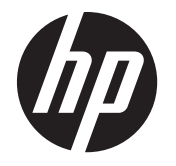

# HP Z1 Workstation

Benutzerhandbuch

#### **Rechtliche Hinweise**

Erste Ausgabe: März 2012

Teilenummer: 685866-041

#### **Garantie**

Hewlett-Packard ("HP") haftet nicht für technische oder redaktionelle Fehler oder Auslassungen in diesem Dokument. Ferner übernimmt sie keine keine Haftung für Schäden, die direkt oder indirekt auf die Bereitstellung, Leistung und Nutzung dieses Materials zurückzuführen sind. Die Haftung für Schäden aus der Verletzung des Lebens, des Körpers oder der Gesundheit, die auf einer fahrlässigen Pflichtverletzung durch HP oder einer vorsätzlichen oder fahrlässigen Pflichtverletzung eines gesetzlichen Vertreters oder Erfüllungsgehilfen von HP beruhen, bleibt hierdurch unberührt. Ebenso bleibt hierdurch die Haftung für sonstige Schäden, die auf einer grob fahrlässigen Pflichtverletzung durch HP oder auf einer vorsätzlichen oder grob fahrlässigen Pflichtverletzung eines gesetzlichen Vertreters oder Erfüllungsgehilfen von HP beruht, unberührt. Die Informationen in diesem Dokument werden ohne Gewähr für ihre Richtigkeit zur Verfügung gestellt und können ohne vorherige Ankündigung geändert werden. Darüber hinaus werden keine Gewährleistungen übernommen, einschließlich, aber nicht beschränkt auf, ausdrückliche oder konkludente Gewährleistungen für die Tauglichkeit und Eignung für einen bestimmten Zweck. Die Garantien für HP Produkte werden ausschließlich in der entsprechenden, zum Produkt gehörigen Garantieerklärung beschrieben. Darüber hinaus gibt HP keine weiteren Garantien, weder ausdrücklich noch implizit.

Aus dem vorliegenden Dokument sind keine weiter reichenden Garantieansprüche abzuleiten.

Dieses Dokument enthält urheberrechtlich geschützte Informationen. Dieses Dokument darf ohne die vorherige schriftliche Genehmigung der Hewlett-Packard Company weder als Ganzes noch in Teilen fotokopiert, nachgebildet oder in eine andere Sprache übersetzt werden.

#### **Markenrechte**

Das Logo von HP Invent ist eine Marke der Hewlett-Packard Company in den USA und in anderen Ländern.

Vista ist eine eingetragene Marke der Microsoft Corporation in den USA und in anderen Ländern.

Intel ist eine Marke der Intel Corporation in den USA und in anderen Ländern, die unter Lizenz verwendet wird.

Acrobat ist eine Marke von Adobe Systems Incorporated.

ENERGY STAR ist eine eingetragene Servicemarke der United States Environmental Protection Agency (EPA).

### **Allgemeines**

In diesem Handbuch finden Sie Informationen zum Einrichten und grundlegende Informationen zur Fehlerbeseitigung für die HP Z1 Workstation. Es umfasst die folgenden Themen:

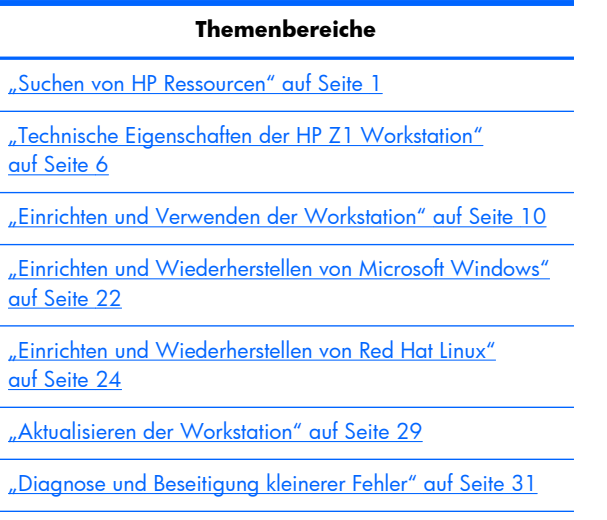

["Regelmäßige Pflege" auf Seite 38](#page-45-0)

**TIPP:** Wenn Sie die gewünschten Informationen in diesem Handbuch nicht finden:

— Rufen Sie das *HP Z1 Workstation Handbuch für Wartung und Service* unter [http://www.hp.com/](http://www.hp.com/support/workstation_manuals) [support/workstation\\_manuals](http://www.hp.com/support/workstation_manuals) auf.

— Rufen Sie Videos zum Entfernen und Ersetzen von Komponenten unter <http://www.hp.com/go/sml> auf.

— Rufen Sie weitere Informationen über Ihre Workstation unter<http://www.hp.com/go/workstations> auf.

# **Inhaltsverzeichnis**

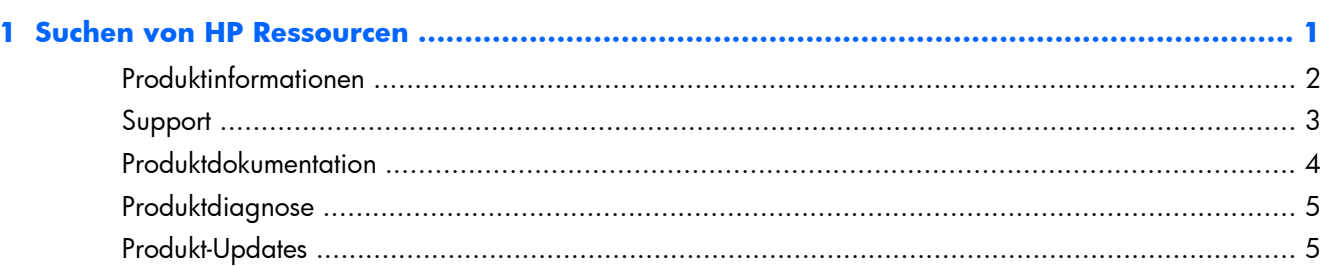

## 

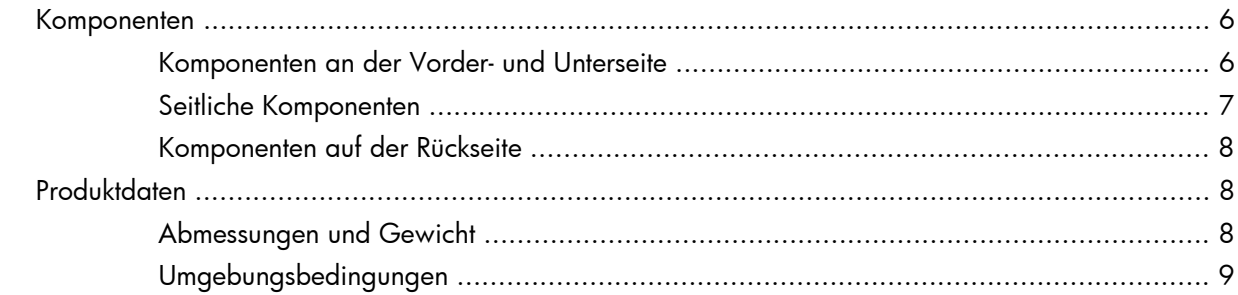

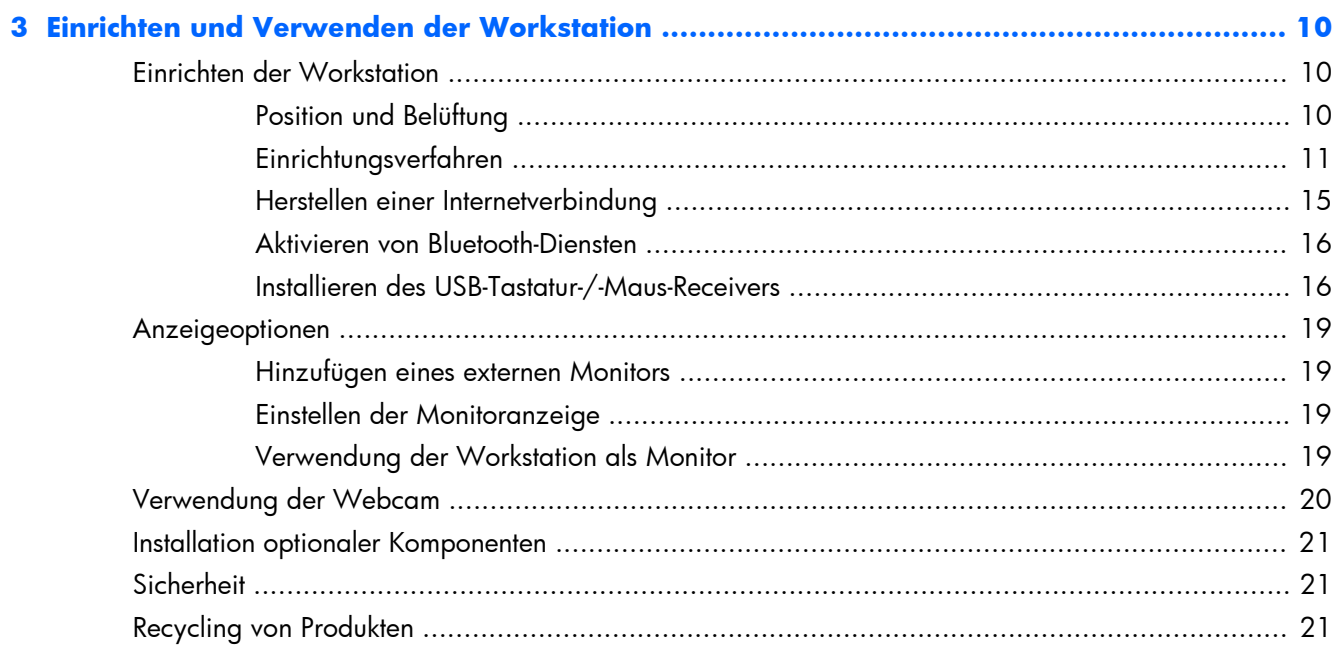

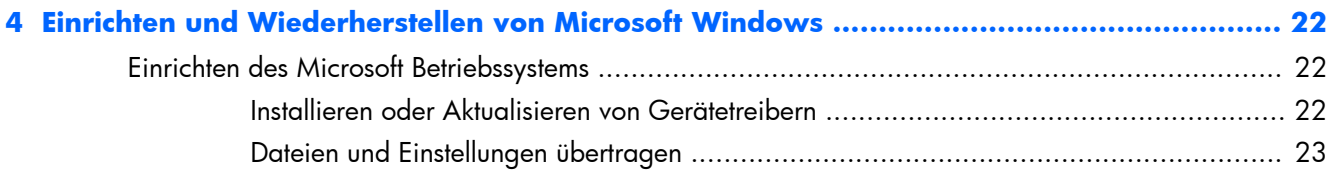

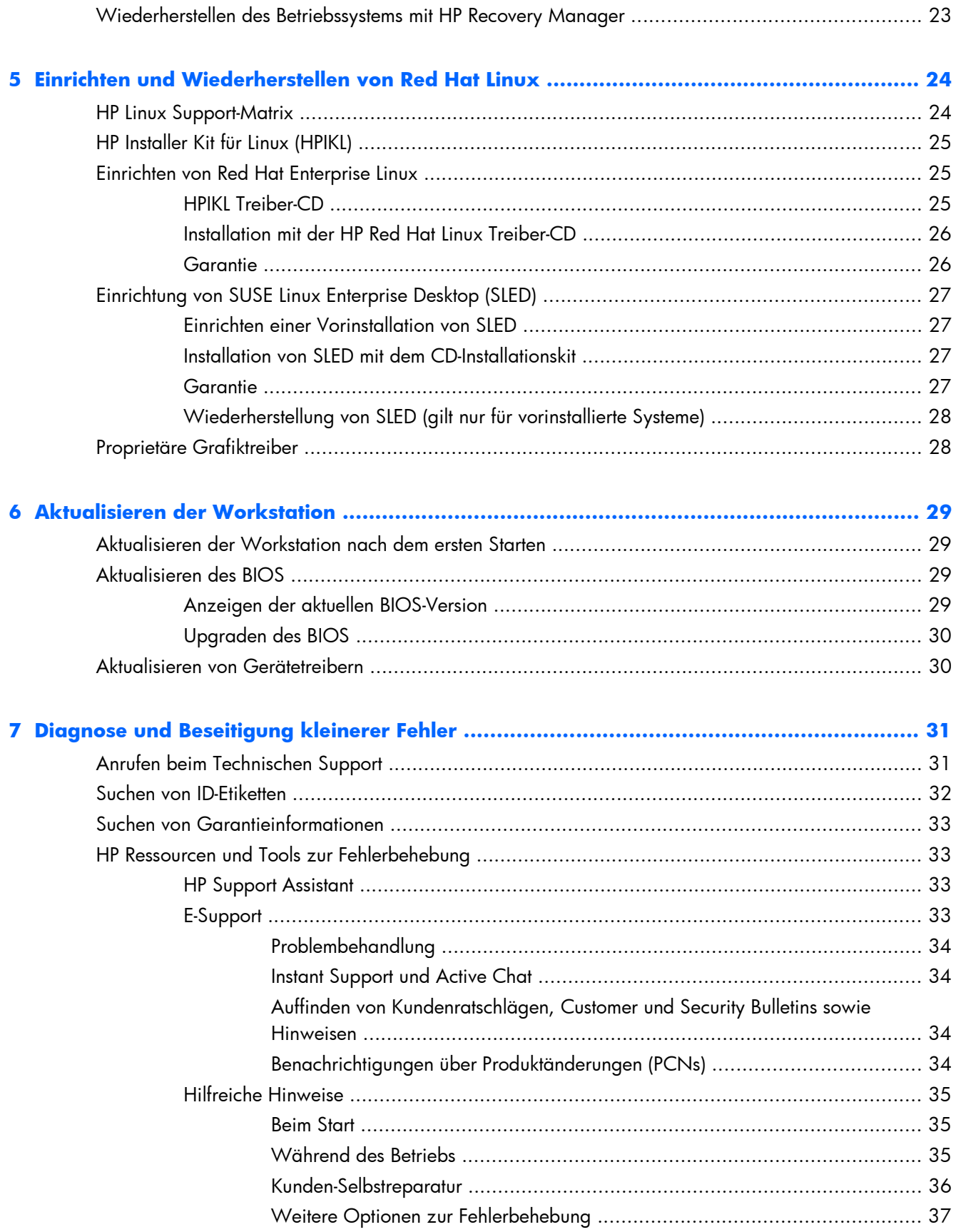

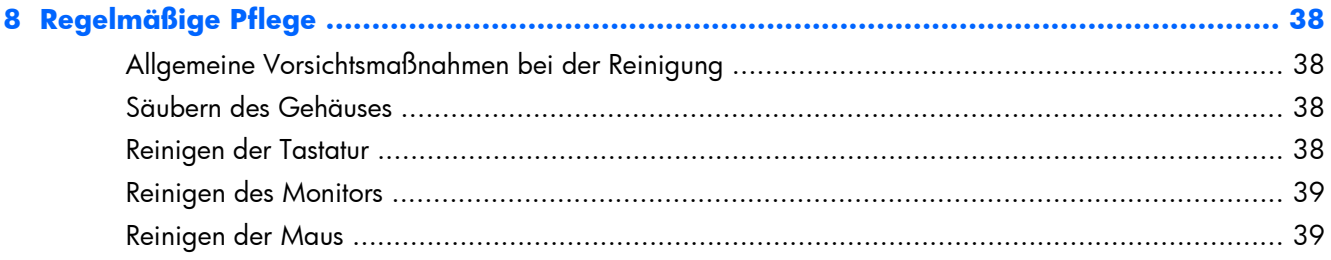

# <span id="page-8-0"></span>**1 Suchen von HP Ressourcen**

In diesem Abschnitt werden Informationen zu folgenden HP Ressourcen für Ihre Workstation aufgeführt:

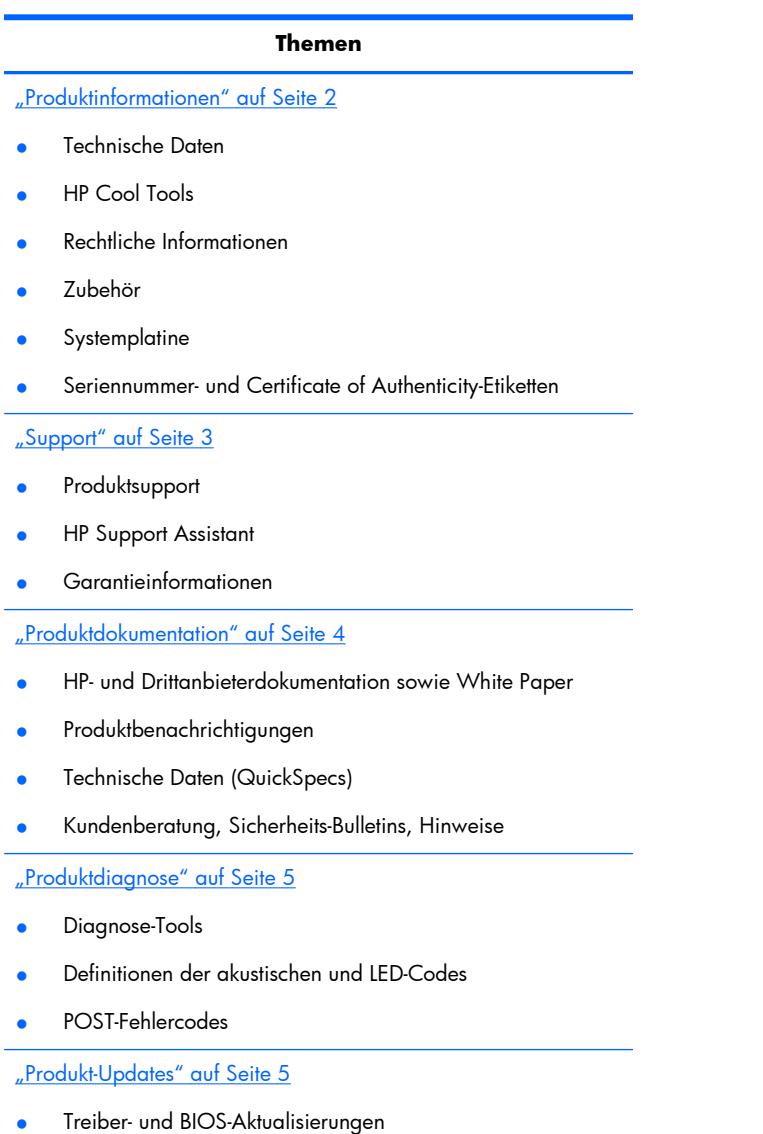

**Betriebssysteme** 

# <span id="page-9-0"></span>**Produktinformationen**

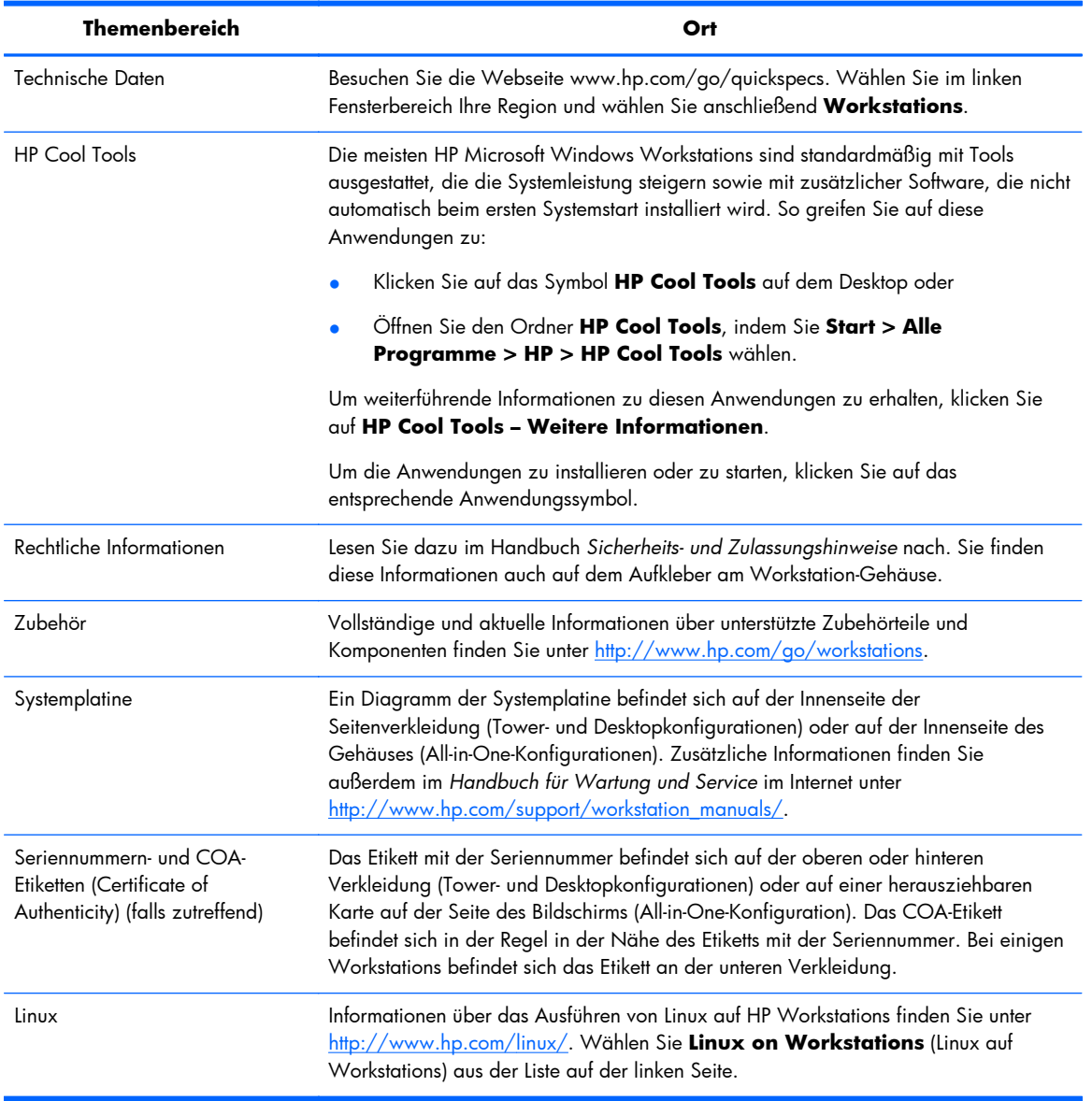

#### **Tabelle 1-1 Produktinformationen**

# <span id="page-10-0"></span>**Support**

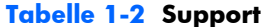

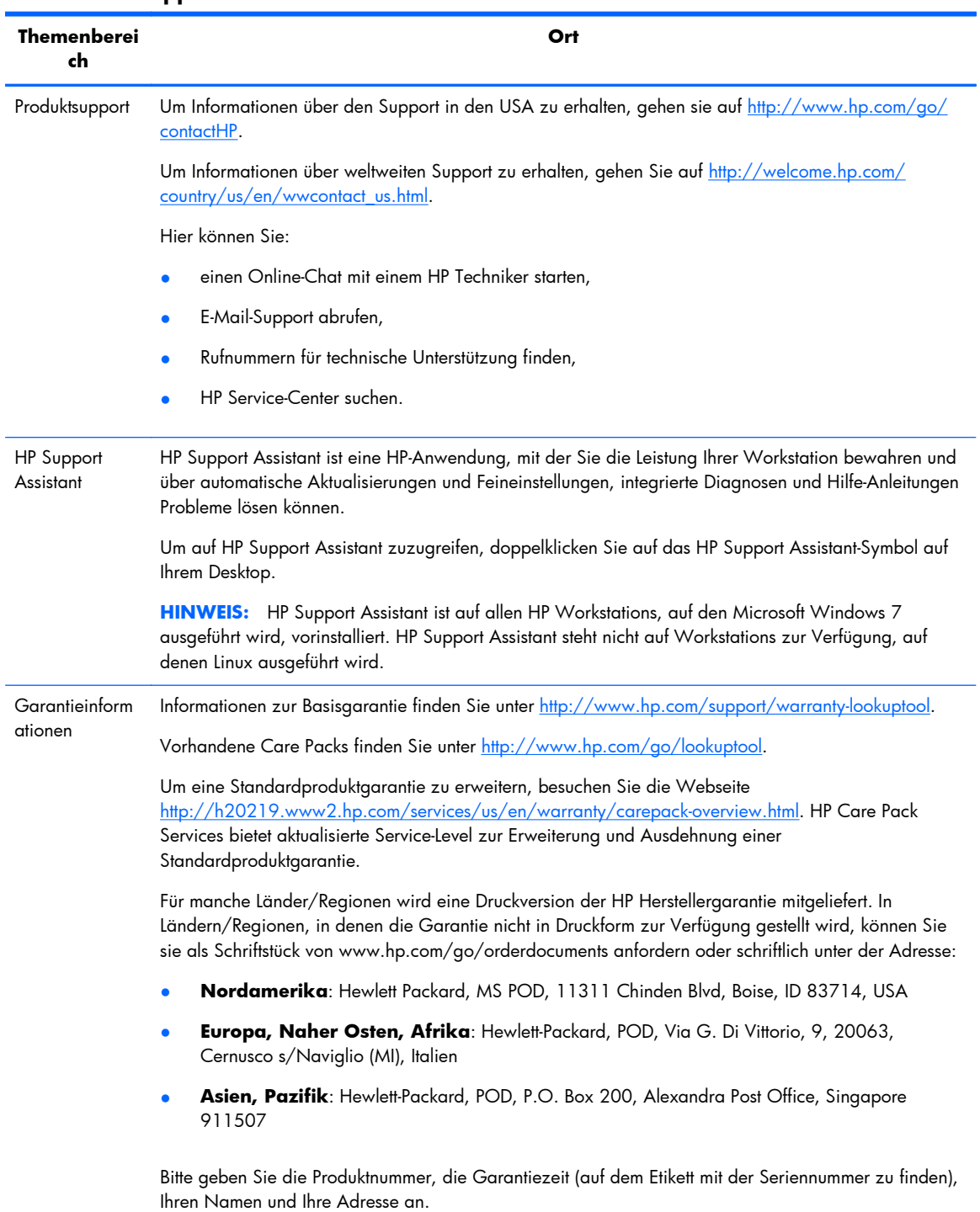

# <span id="page-11-0"></span>**Produktdokumentation**

### **Tabelle 1-3 Produktdokumentation**

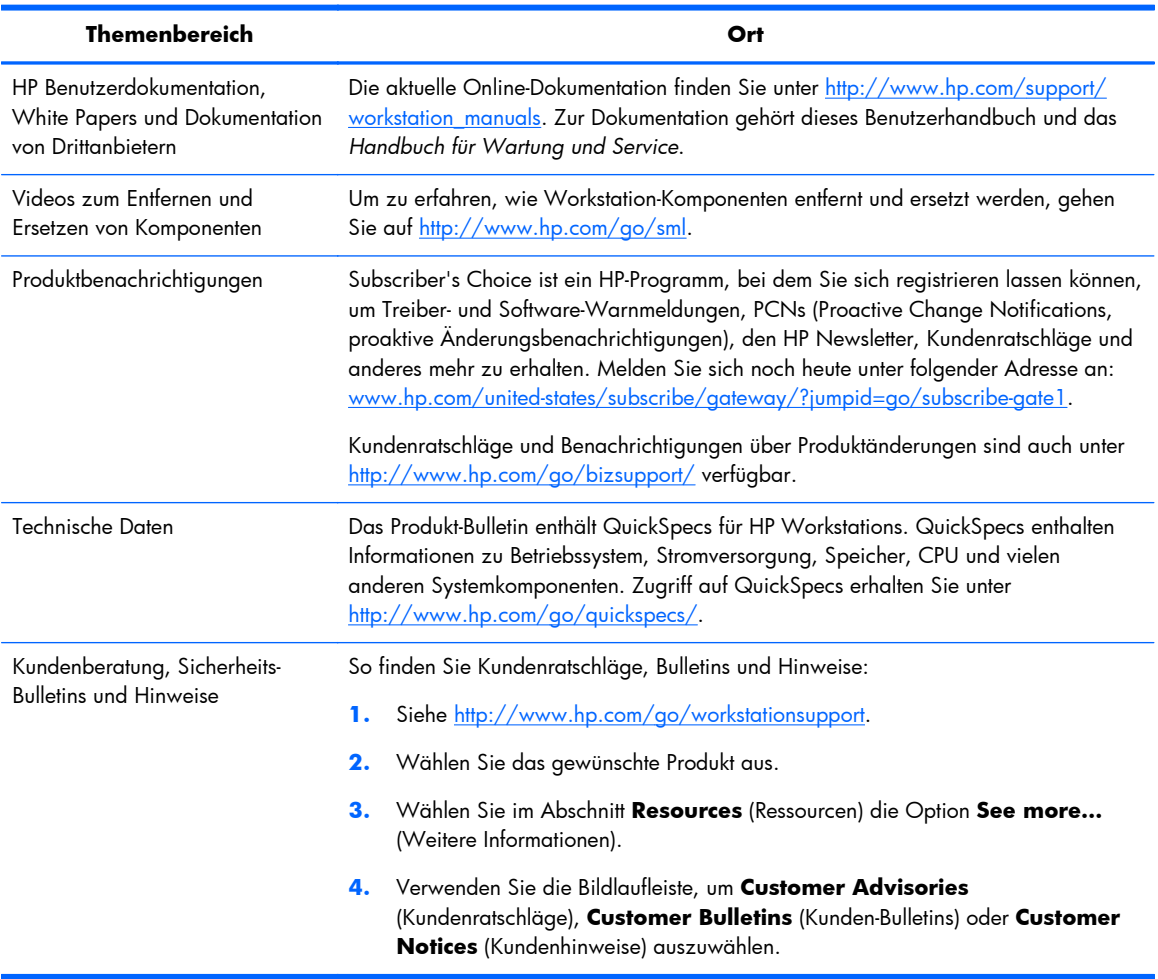

# <span id="page-12-0"></span>**Produktdiagnose**

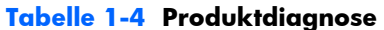

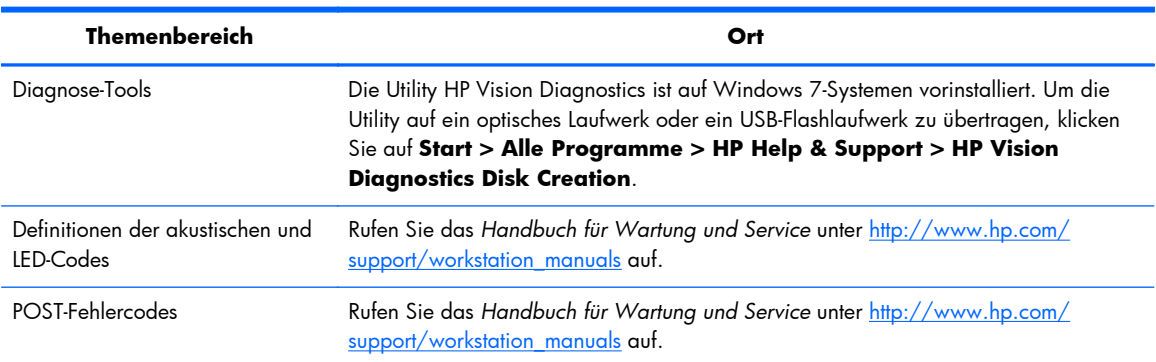

# **Produkt-Updates**

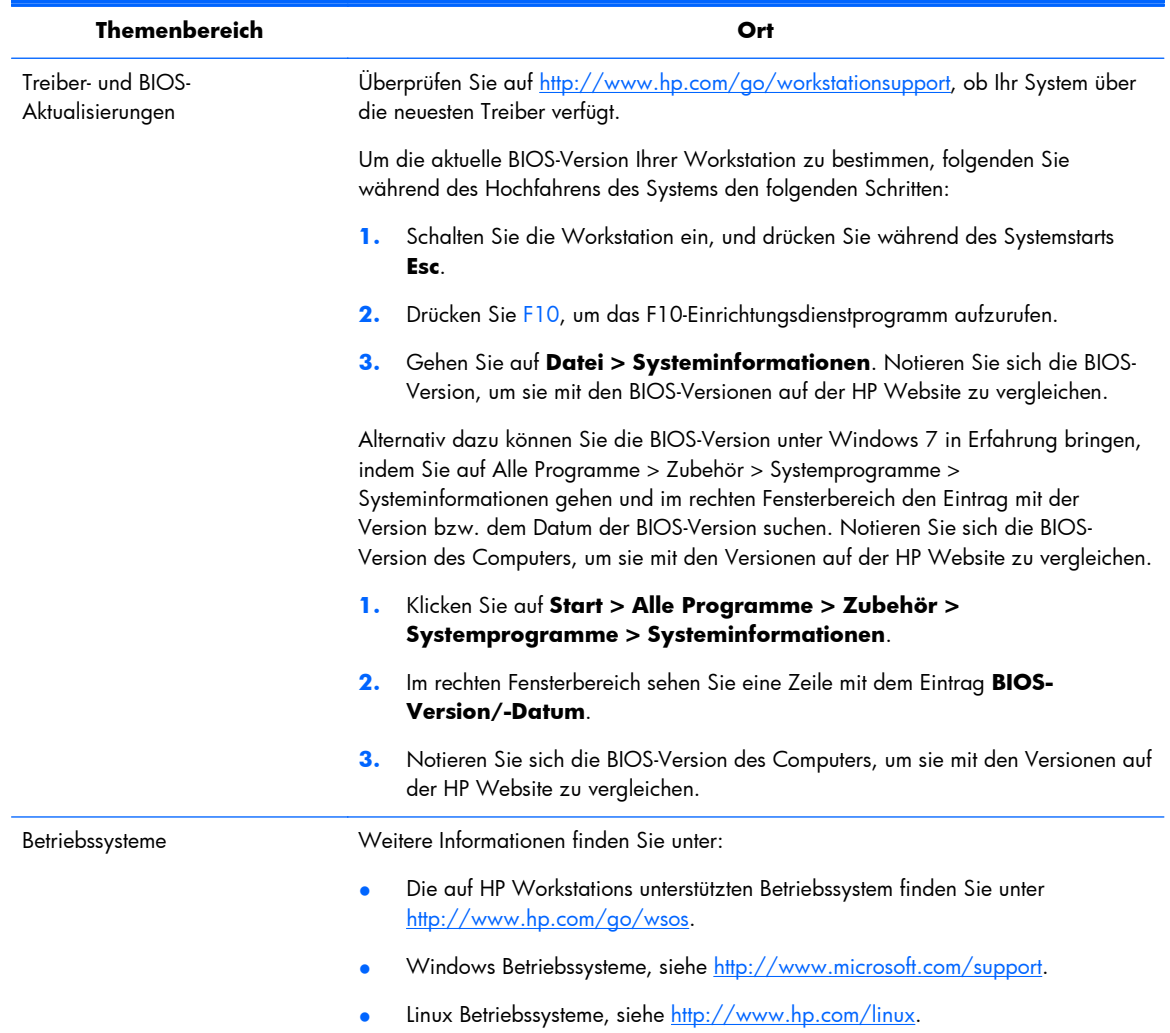

### **Tabelle 1-5 Produkt-Updates**

# <span id="page-13-0"></span>**2 Technische Eigenschaften der HP Z1 Workstation**

Vollständige und aktuelle Informationen über unterstützte Zubehörteile und Komponenten der Workstation finden Sie unter <http://partsurfer.hp.com>.

## **Komponenten**

### **Komponenten an der Vorder- und Unterseite**

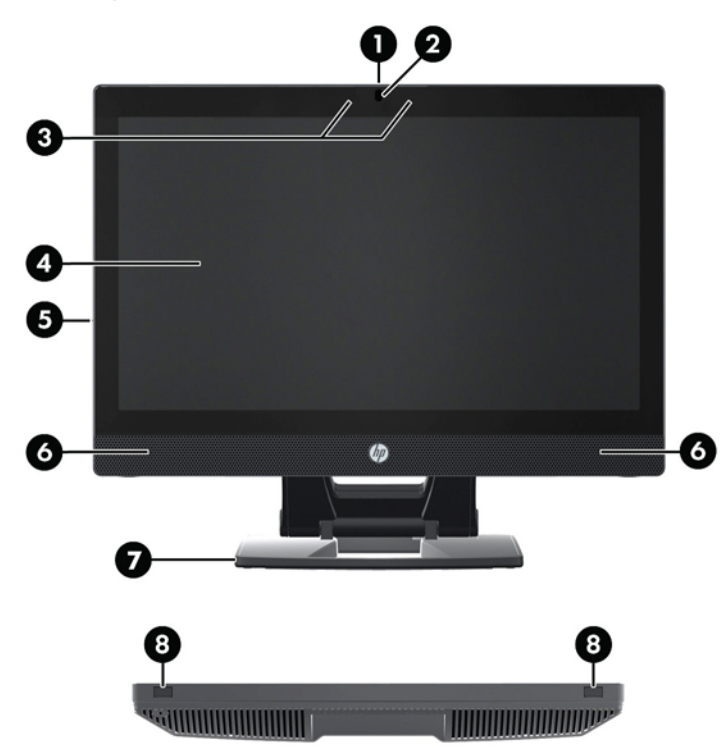

**Abbildung 2-1** Komponenten an der Vorder- und Unterseite

#### **Tabelle 2-1 Beschreibungen der Komponenten**

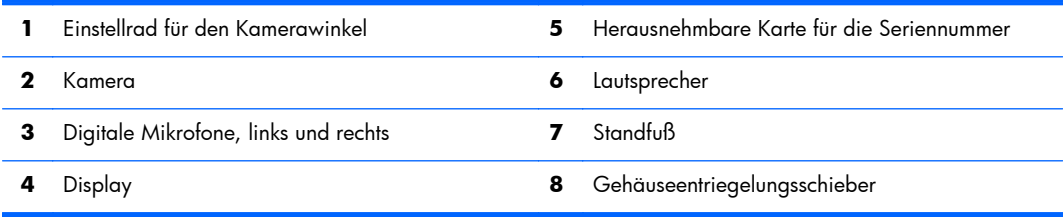

## <span id="page-14-0"></span>**Seitliche Komponenten**

Abbildung 2-2 Seitliche Komponenten

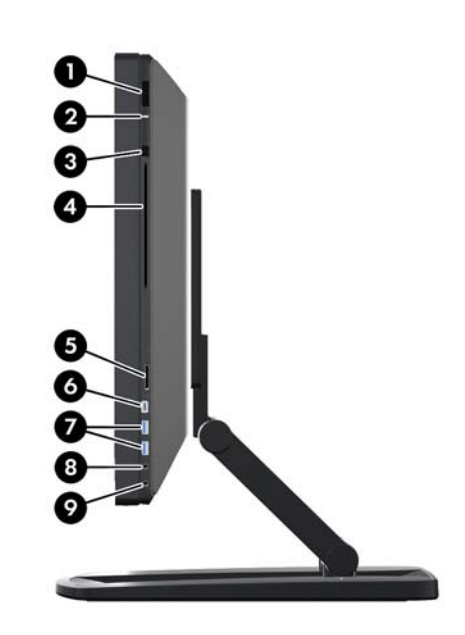

**Tabelle 2-2 Beschreibungen der Komponenten**

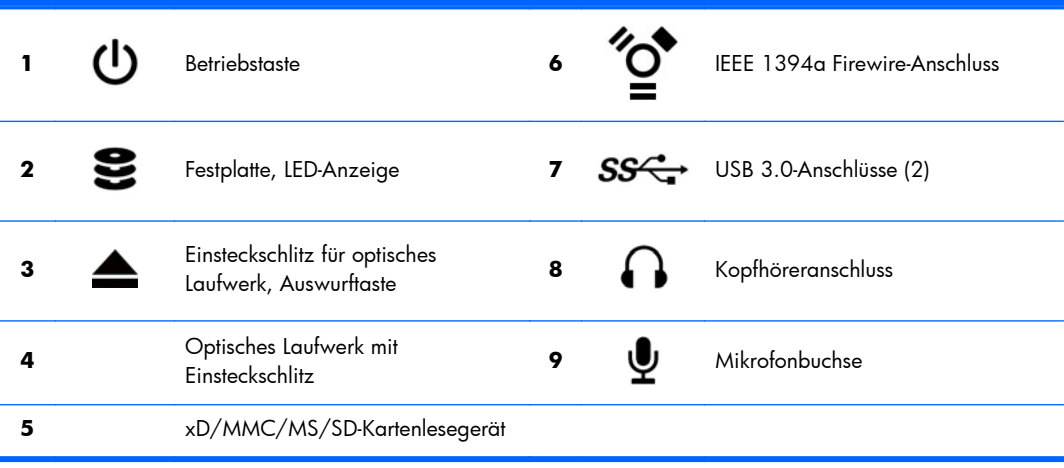

## <span id="page-15-0"></span>**Komponenten auf der Rückseite**

**Abbildung 2-3** Komponenten auf der Rückseite (außer Standfuß)

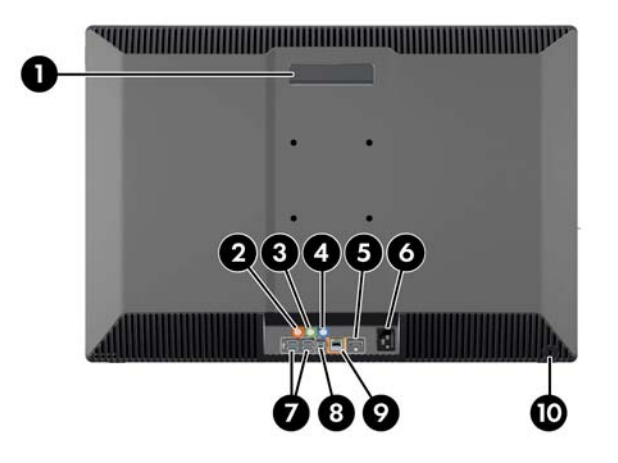

#### **Tabelle 2-3 Beschreibungen der Komponenten**

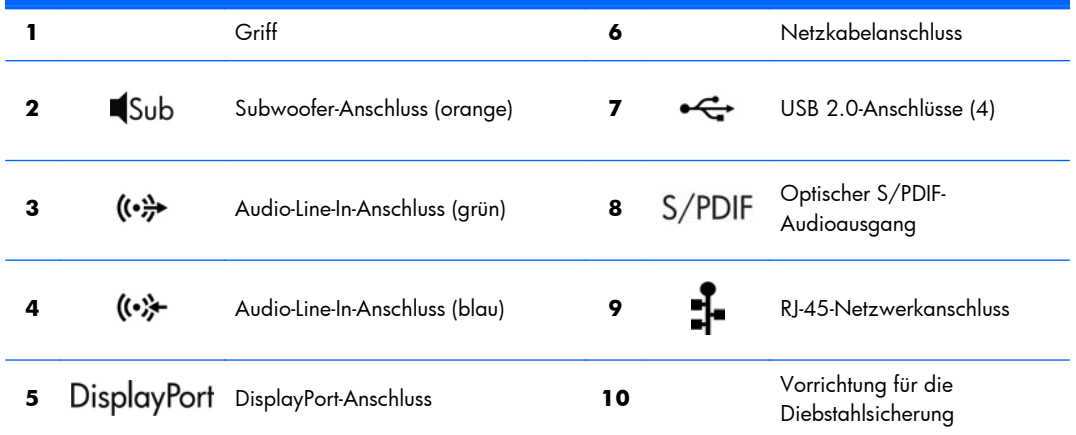

# **Produktdaten**

### **Abmessungen und Gewicht**

#### **Tabelle 2-4 Abmessungen und Gewicht**

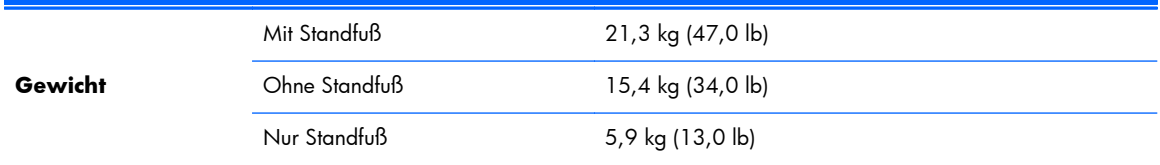

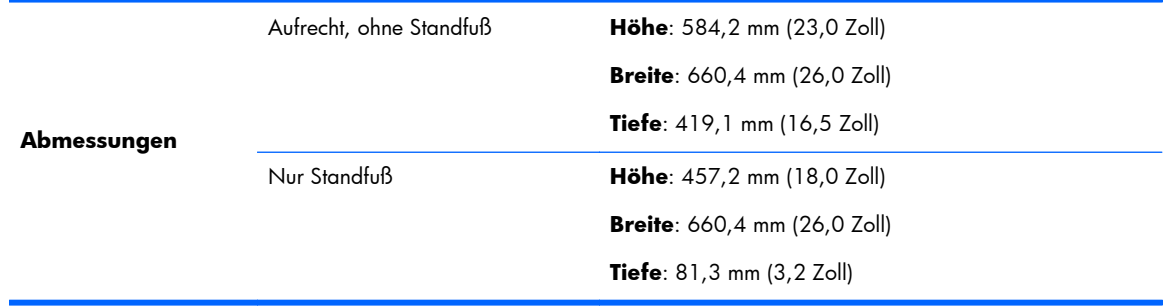

#### <span id="page-16-0"></span>**Tabelle 2-4 Abmessungen und Gewicht (Fortsetzung)**

## **Umgebungsbedingungen**

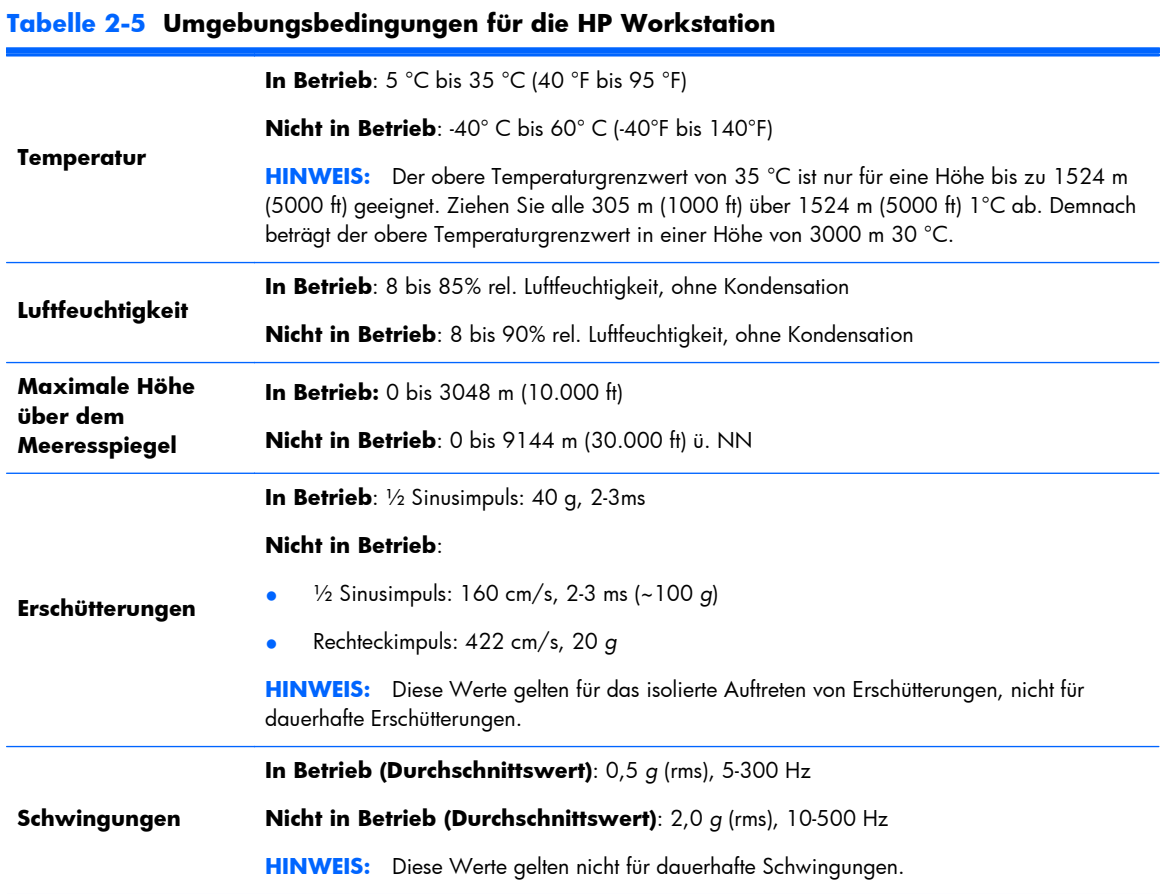

# <span id="page-17-0"></span>**3 Einrichten und Verwenden der Workstation**

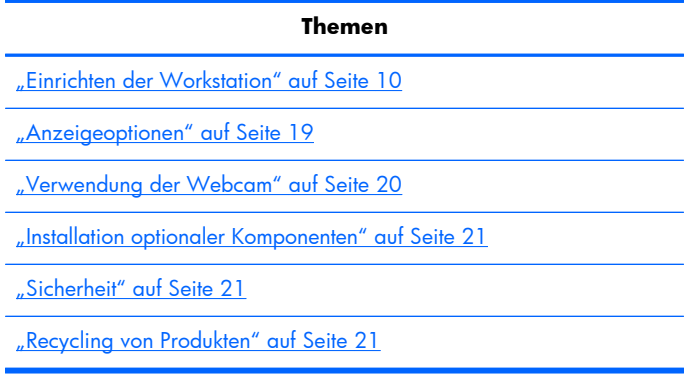

# **Einrichten der Workstation**

### **Position und Belüftung**

Es ist sehr wichtig für das System, dass die Workstation während des Betriebs ordnungsgemäß belüftet wird. So gewährleisten Sie eine angemessene Belüftung:

- Die Workstation sollte auf einer stabilen und geraden Fläche aufgestellt werden.
- Halten Sie die folgenden Mindestanforderungen ein:
	- 12 cm (4,7 Zoll) Abstand an der Vorder-, Hinter-, Ober- und Unterseite der Workstation
	- 16 cm (6,3 Zoll) Abstand auf der rechten Seite für das optische Laufwerk
- Stellen Sie sicher, dass die Umgebungstemperatur im Betriebsbereich der Workstation innerhalb der angegebenen Grenzwerte liegt (siehe ["Umgebungsbedingungen" auf Seite 9\)](#page-16-0).
- Stellen Sie sicher, dass Luft in die Workstation eintreten und wieder austreten kann. Blockieren Sie keine Lüftungsschlitze und Lufteinlasslöcher.

### <span id="page-18-0"></span>**Einrichtungsverfahren**

- **1.** Lesen Sie die folgenden Warnhinweise. Es liegt in Ihrer Verantwortung, diese Hinweise zu verstehen und zu befolgen.
- **VORSICHT!** Die Workstation wiegt 21,3 kg (47,0 lb). Wenn Sie die Workstation alleine nicht sicher anheben können, bitten Sie jemanden, Ihnen beim Herausheben der Workstation aus dem Karton behilflich zu sein.
- **VORSICHT!** Beachten Sie die folgenden Hinweise, um das Risiko von Stromschlägen oder Geräteschäden zu verringern:
	- Schließen Sie das Netzkabel an eine leicht zugängliche Steckdose mit Erdungskontakt an.

— Deaktivieren Sie den Erdungsleiter des Netzkabels nicht, indem Sie einen Zweipoladapter anschließen. Der Erdungsleiter erfüllt eine wichtige Sicherheitsfunktion.

— Um das Gerät vollständig von der Stromversorgung zu trennen, ziehen Sie das Netzkabel aus der Steckdose.

- **2.** Heben Sie die Workstation vorsichtig aus dem Karton und stellen Sie sie auf eine stabile, ebene Oberfläche. Entfernen Sie sämtliches Verpackungsmaterial aus Kunststoff.
- **3.** Drücken Sie fest auf die Workstation, um die Verriegelung im Standfuß zu lösen.

**Abbildung 3-1** Lösen der Verriegelung

**4.** Fassen Sie mit einer Hand die untere Kante der Workstation so, dass Sie den grünen Knopf am Standfuß (1) drücken können. Fassen Sie den Griff an der Oberseite der Workstation mit der anderen Hand (2). Drücken Sie den grünen Knopf und halten Sie ihn gedrückt, während Sie die Workstation bis zu ihrer maximalen horizontalen Höhe (3) aufrichten.

**Abbildung 3-2** Workstation aufrichten

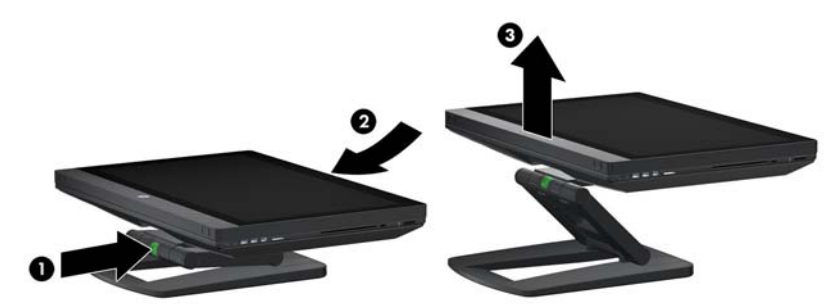

**HINWEIS:** Da die Workstation schwer und das Gelenk des Standfußes schwergängig ist, müssen Sie evtl. etwas Kraft aufwenden, um die Workstation aufzurichten.

**5.** Schließen Sie das Netzkabel an die Workstation an.

**Abbildung 3-3** Anschließen des Netzkabels

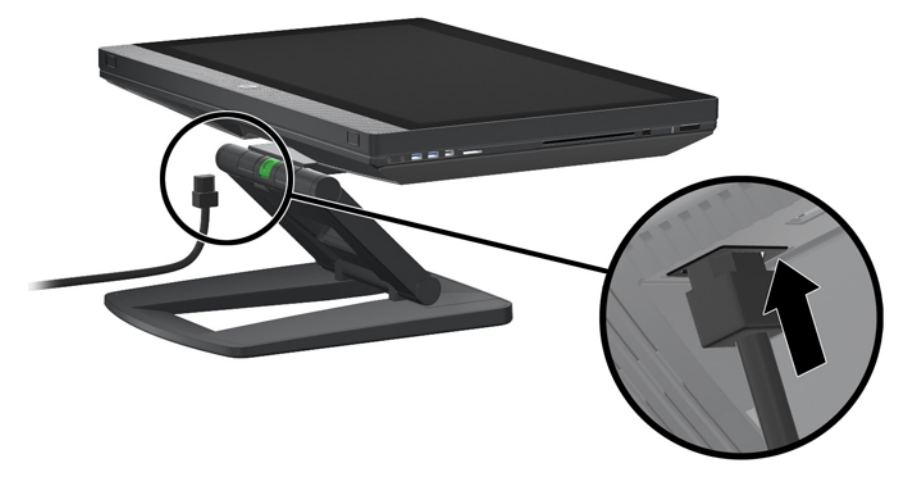

**HINWEIS:** Wenn Sie keine Wi-Fi-Verbindung verwenden, schießen Sie ein RJ-45-Kabel an die Workstation an.

**6.** Bringen Sie die Workstation in den gewünschten Winkel.

**Abbildung 3-4** Bringen Sie die Workstation in eine aufrechte Position

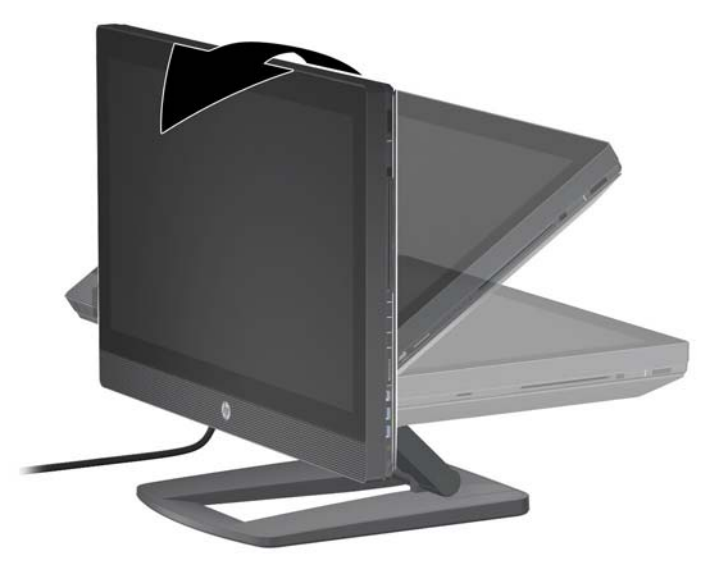

**HINWEIS:** Da die Workstation schwer und das Gelenk des Standfußes schwergängig ist, müssen Sie evtl. etwas Kraft aufwenden, um die Workstation zu bewegen.

**7.** Führen Sie das Netzkabel durch den Standfuß und schließen Sie es an eine leicht zugängliche Steckdose mit Erdungskontakt an. Wenn Sie ein Internetkabel verwenden, führen Sie es durch den Standfuß und schließen Sie es an Ihren Router oder ein LAN-Gerät an.

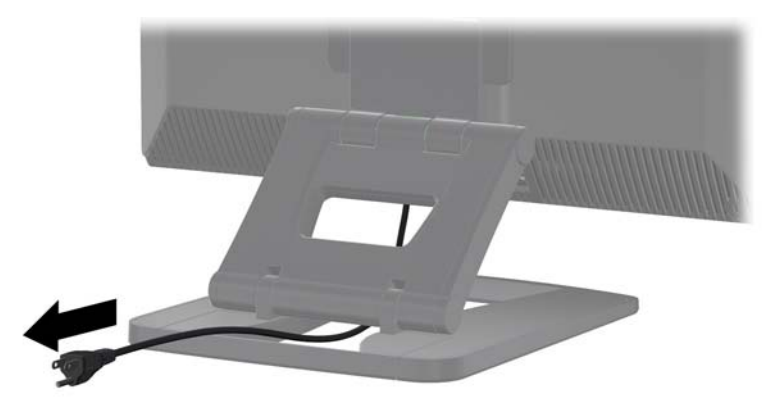

**Abbildung 3-5** Führen des Netzkabels

**8.** Drücken Sie die Betriebstaste (1).

**Abbildung 3-6** Betriebstaste

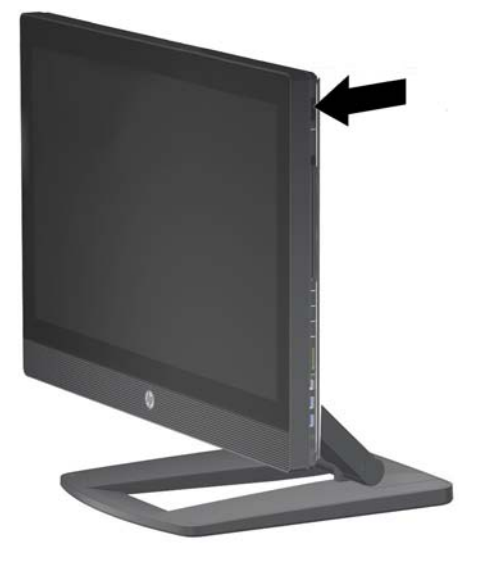

**HINWEIS:** Das Betriebssystem Microsoft Windows 7 wird installiert, wenn Sie die Workstation zum ersten Mal einschalten. Weitere Informationen finden Sie unter <u>["Einrichten und](#page-29-0)</u> [Wiederherstellen von Microsoft Windows" auf Seite 22.](#page-29-0)

Wenn Sie ein Linux Betriebssystem installieren, fahren Sie mit ["Einrichten und Wiederherstellen](#page-31-0) [von Red Hat Linux" auf Seite 24](#page-31-0) fort.

<span id="page-22-0"></span>**9.** Schalten Sie die Maus (1) an deren Unterseite ein und entfernen Sie die Batterieklappe an der Unterseite der Tastatur. Stellen Sie sicher, dass sich Tastatur und Maus max. 30 cm (12 Zoll) vom Computer entfernt befinden und keinen Störungen durch andere Geräte ausgesetzt sind. Drücken Sie fünf Sekunden lang den Knopf "Connect" an der Unterseite der Maus (2) und drücken Sie anschließend fünf Sekunden lang den Knopf "Connect" an der Tastatur (3). Legen Sie beide in den Bereich vor der Workstation.

**Abbildung 3-7** Wireless-Tastatur und -Maus aktivieren

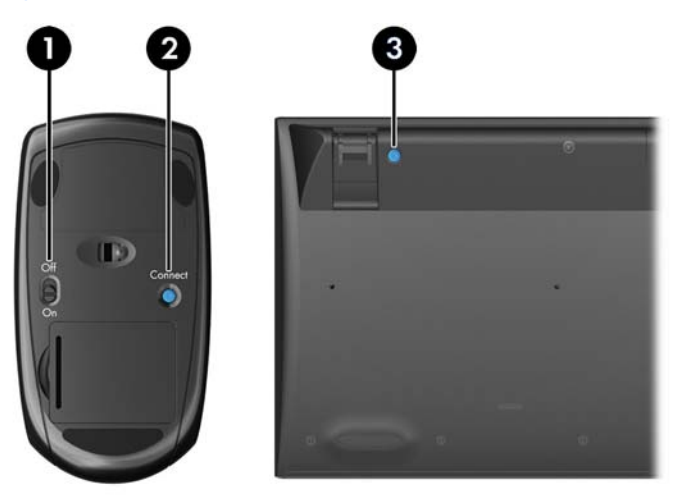

**HINWEIS:** Die Workstation verfügt über einen internen USB-Anschluss für den Receiver der Wireless-Tastatur/-Maus. Wenn Sie:

— eine Tastatur und eine Maus mit Ihrer Workstation bestellt haben, ist der Receiver bereits installiert.

— eine Tastatur und eine Maus als Aftermarket-Option bestellt haben, siehe ["Installieren des USB-](#page-23-0)[Tastatur-/-Maus-Receivers" auf Seite 16](#page-23-0) für Anweisungen zum Installieren des Receivers.

— *keine* Tastatur oder Maus bestellt haben, können Sie eine USB-Tastatur und -Maus mit Kabelanschluss mit den Anschlüssen an Ihrer Workstation verbinden.

### **Herstellen einer Internetverbindung**

Die HP Z1 Workstation verfügt über eingebautes Wireless LAN und unterstützt ebenso kabelgebundenes LAN.

<span id="page-23-0"></span>Im Fall einer drahtlosen Netzwerkverbindung, verwenden Sie einen drahtlosen Router mit dem Computer, um mithilfe einer Internetverbindung eine Verbindung mit einem WLAN herzustellen. Wenn Sie Windows zum ersten Mal konfigurieren, ist WLAN automatisch eingeschaltet und aktiviert. Alle drahtlosen Netzwerke in Ihrer Umgebung werden angezeigt. Stellen Sie eine Verbindung zum gewünschten Netzwerk her.

**Abbildung 3-8** Wireless LAN

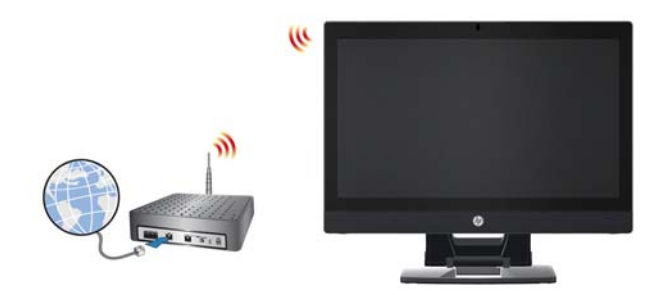

Im Falle einer drahtgebundenen Netzverbindung, schließen Sie ein Ethernet-Kabel an den Computer an und an einen Netzwerk-Router oder ein LAN-Gerät.

**Abbildung 3-9** Kabelgebundenes LAN

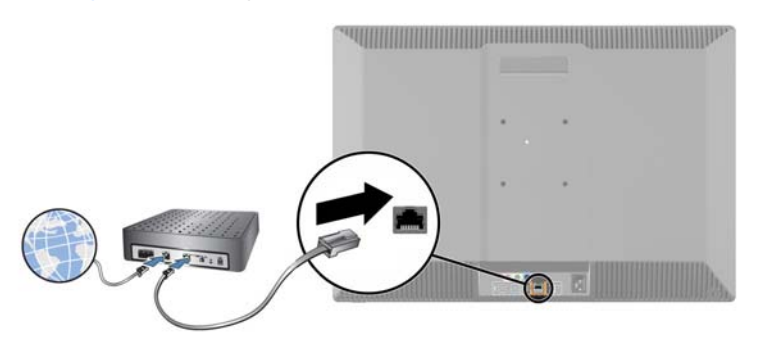

### **Aktivieren von Bluetooth-Diensten**

Die Workstation ist Bluetooth-fähig. So schließen Sie ein drahtloses Bluetooth-Gerät an:

- **1.** Stellen Sie ihr Bluetooth-Gerät so ein, dass es ein Funksignal aussendet und somit von der Workstation erkannt werden kann (siehe Handbuch des Geräts für weitere Informationen).
- **2.** Klicken Sie in der Windows **Systemsteuerung** auf **Hardware und Sound**.
	- Wenn es sich bei Ihrem Bluetooth-Gerät um einen Drucker handelt, klicken Sie auf **Drucker**, anschließend auf **Drucker hinzufügen** und befolgen Sie die Anweisungen am Bildschirm.
	- Für alle anderen Geräte, klicken Sie auf **Bluetooth-Geräte**, anschließend auf **Hinzufügen** und befolgen Sie die Anweisungen am Bildschirm.

### **Installieren des USB-Tastatur-/-Maus-Receivers**

Wenn Sie eine drahtlose Tastatur und Maus als Aftermarket-Option bestellen, befolgen Sie diese Schritte, um den Tastatur-/Maus-Receiver zu installieren.

**1.** Schalten Sie die Workstation aus und ziehen Sie den Netzstecker aus der Steckdose.

**2.** Halten Sie die Workstation oben und unten im mittleren Bereich fest und bringen Sie die Workstation in eine horizontale Lage.

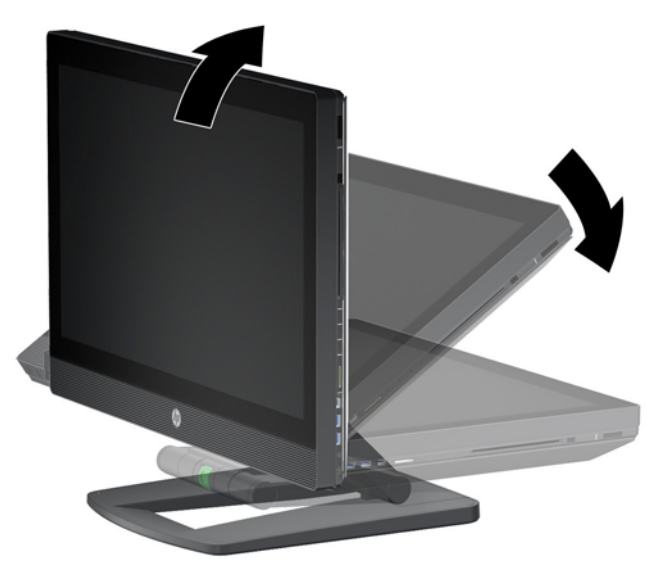

**Abbildung 3-10** Bewegen der Workstation in eine horizontale Lage

**3.** Lassen Sie die Verriegelungen an der Unterseite der Workstation nach außen gleiten und öffnen Sie das Gehäuse.

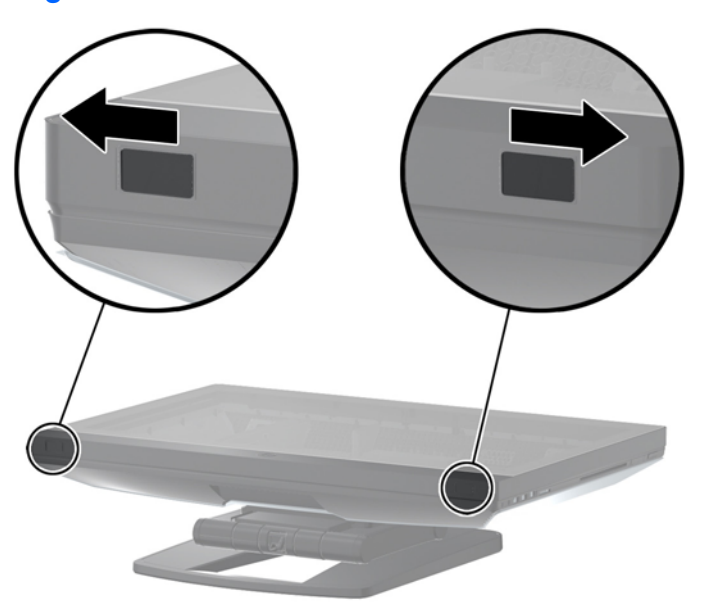

**Abbildung 3-11** Öffnen des Gehäuses

**4.** Installieren Sie den Receiver am internen USB-Anschluss an der hinteren I/O-Baugruppe.

**Abbildung 3-12** Receiver installieren

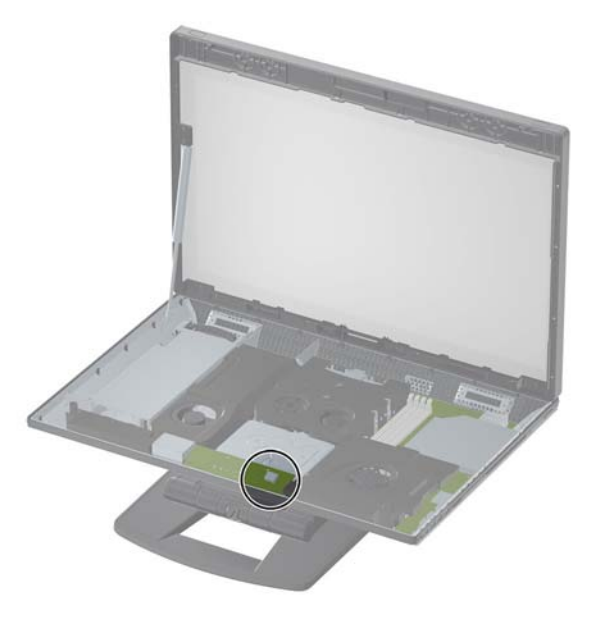

- **HINWEIS:** Eine Linie verläuft um den internen USB-Anschluss herum und kennzeichnet den Bereich, der maximal für den Anschluss eines internen USB-Geräts zur Verfügung steht. Der Receiver muss in diesen Bereich passen.
- **5.** Schließen Sie die Workstation und richten Sie sie auf. Stecken Sie das Netzkabel ein und schalten Sie die Workstation ein.
- **6.** Schalten Sie die Wireless-Maus (1) an deren Unterseite ein und entfernen Sie die Batterieklappe an der Unterseite der Wireless-Tastatur. Stellen Sie sicher, dass sich Tastatur und Maus max. 30 cm vom Computer entfernt befinden und keinen Störungen durch andere Geräte ausgesetzt sind. Drücken Sie fünf Sekunden lang den Knopf "Connect" an der Unterseite der Maus (2) und drücken Sie anschließend fünf Sekunden lang den Knopf "Connect" an der Tastatur (3). Legen Sie beide in den Bereich vor der Workstation.

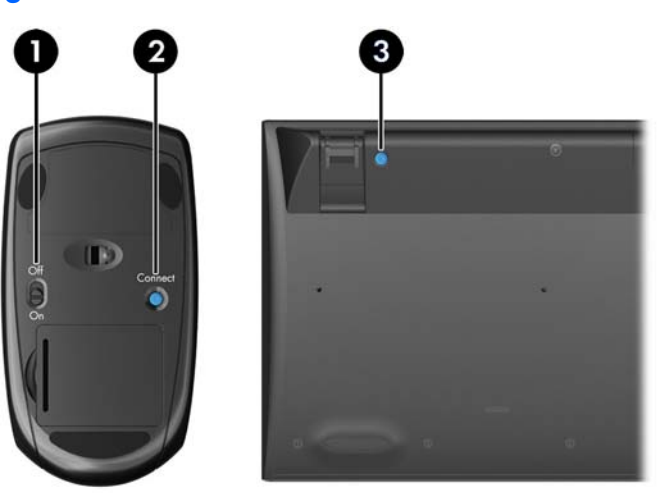

**Abbildung 3-13** Wireless-Tastatur und -Maus aktivieren

# <span id="page-26-0"></span>**Anzeigeoptionen**

### **Hinzufügen eines externen Monitors**

So schließen Sie einen zusätzlichen Monitor an die Workstation an:

**1.** Ermitteln Sie die Anforderungen hinsichtlich der Kabelverbindung bzw. der Adapter für diesen Monitor:

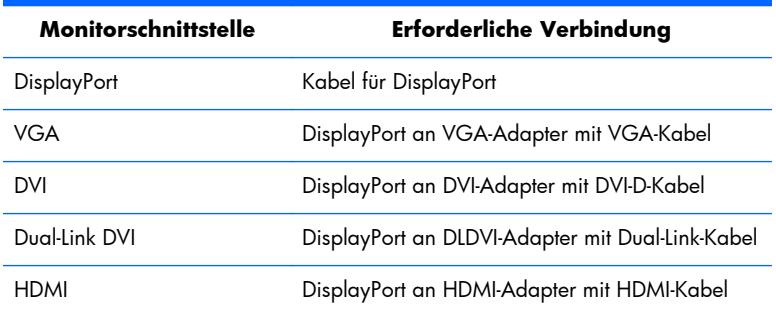

- **2.** Verbinden Sie das Kabel. bzw. Adapterende des DisplayPort an den DisplayPort-Stecker auf der Rückseite der Workstation.
- **3.** Verbinden Sie das andere Ende des Kabels mit dem externen Monitor.
- **4.** Schalten Sie den Monitor ein. Wenn auf der Workstation Microsoft Windows ausgeführt wird und eine Grafikkarte installiert ist, erkennt die Workstation den externen Monitor automatisch und verwendet ihn als Display.

### **Einstellen der Monitoranzeige**

Sie können die die Bildwiederholrate, die Auflösung, die Farbe, die Schriftgröße und die Energiesparfunktionen für das Display oder den externen Monitor der Workstation manuell festlegen bzw. ändern. Ändern Sie dazu entweder die Einstellungen des Grafikprozessors (MXM-Karte oder integrierte Grafikfunktionen) oder die entsprechenden Optionen unter Windows **Systemsteuerung > Anzeige**.

Weitere Informationen zur benutzerdefinierten Einrichtung ihres externen Monitors finden Sie in der Dokumentation, die zum Lieferumfang Ihres Monitors gehört.

### **Verwendung der Workstation als Monitor**

Der DisplayPort-Anschluss an der Workstation ist bidirektional und Sie können die Workstation als Display für einen anderen Computer verwenden, z. B. für einen Laptop. Der andere Computer (hier als *externe Grafikquelle* bezeichnet) muss über einen DisplayPort-Anschluss verfügen.

Durch Anwenden einer bestimmten Tastenfolge auf der Tastatur der Workstation können Sie den Anschluss in einen Ein- bzw. Ausgang umschalten. Im Ausgangsmodus steuert der Anschluss einen externen Monitor. Im Eingangsmodus wird das Display der Workstation von einer externen Grafikquelle gesteuert.

**HINWEIS:** Diese Funktion wird nur unter Microsoft Windows unterstützt.

<span id="page-27-0"></span>So verwenden Sie die Workstation als Monitor:

**1.** Schließen Sie ein Ende des DisplayPort-Kabels an den DisplayPort-Anschluss der externen Grafikquelle an. Stecken Sie das andere Ende des DisplayPort-Steckers an der Rückseite des Workstation ein.

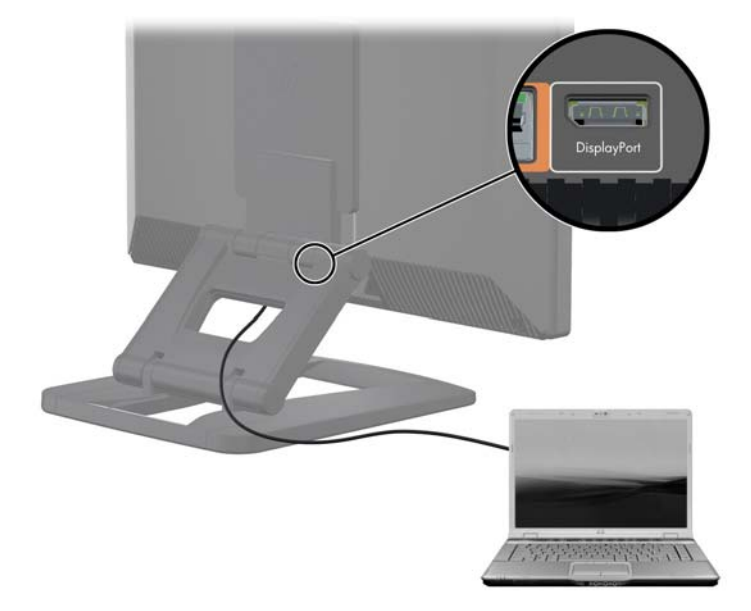

**Abbildung 3-14** Verbinden der Display-Anschlüsse

- **2.** Drücken Sie auf der Tastatur der Workstation gleichzeitig die Tasten **Ctrl+Shift+S+D** (*Display umschalten*), damit die Workstation die Ausgangssignale der externen Grafikquelle anzeigen kann.
- **3.** Um wieder umzuschalten, drücken Sie erneut gleichzeitig die Tasten **Ctrl+Shift+S+D** an der Workstation. Dies schaltet die Workstation auf die interne Grafikquelle um und versetzt das Display der Workstation in den Standby-Modus. Bewegen Sie an der Workstation die Maus oder drücken Sie die Leertaste, um das Display zu aktivieren.

**HINWEIS:** Diese Funktion wird von der Utility **My Display** gesteuert, die sich im Rahmen neuer Software- und Treiberversionen ändern kann. Die neuesten Programme und Treiber können Sie hier herunterladen: [http://www.portrait.com/dtune/hpw/enu/upgrade\\_instructions.html](http://www.portrait.com/dtune/hpw/enu/upgrade_instructions.html).

# **Verwendung der Webcam**

Die Webcam ist ein UVC-Gerät (USB Video Class). Es funktioniert in der Regel mit allen Webcam-Softwareprodukten (z. B. YouCam oder Skype).

Eine weiße Aktivitäts-LED leuchtet auf, wenn die Webcam aktiv ist. Der optimale Leistungsbereich des Objektivs mit Festbrennweite liegt bei einer Entfernung von 0,5 Metern.

Mit einem Rad an der Oberseite der Workstation können Sie:

- den Kamerawinkel einstellen.
- die Kamera deaktivieren, indem Sie das Rad ganz nach unten bis zur Vorderseite der Workstation drehen. Ein roter Streifen im Ansichtsfenster zeigt an, dass das Objektiv der Kamera genau nach unten auf das Gehäuse zeigt. Der Benutzer ist nicht sichtbar.

# <span id="page-28-0"></span>**Installation optionaler Komponenten**

Sie können zusätzliche Komponenten, z. B. Speicher, Festplattenlaufwerke und PCIe Mini Cards in Ihre Workstation installieren.

- Um Videos zur Installation von Komponenten anzuzeigen, gehen Sie auf [http://www.hp.com/](http://www.hp.com/go/sml) [go/sml](http://www.hp.com/go/sml).
- Installationsrichtlinien und technische Informationen erhalten Sie im *HP Z1 Workstation Handbuch für Wartung und Service* unter [http://www.hp.com/support/workstation\\_manuals](http://www.hp.com/support/workstation_manuals).

# **Sicherheit**

Sie können Ihre Workstation sichern, indem Sie ein Schloss an der Diebstahlsicherung befestigen.

Die Workstation verfügt über zahlreiche Sicherheitsfunktionen, um das Diebstahlrisiko zu minimieren und ein Aufbrechen des Gehäuses zu erschweren. Informationen über zusätzliche Hardware- und Software-Sicherheitsfunktionen für Ihr System können Sie dem *Reparatur- und Wartungshandbuch* entnehmen.

# **Recycling von Produkten**

HP empfiehlt seinen Kunden, gebrauchte elektronische Geräte und Komponenten, HP Originaltintenpatronen und wiederaufladbare Akkus zu recyceln.

Weitere Informationen zum Recyceln von HP Komponenten oder Produkten finden Sie unter [http://www.hp.com/go/recycle.](http://www.hp.com/go/recycle)

# <span id="page-29-0"></span>**4 Einrichten und Wiederherstellen von Microsoft Windows**

In diesem Kapitel finden Sie Informationen zum Einrichten und Aktualisieren des Microsoft Windows Betriebssystems. Es umfasst die folgenden Themen:

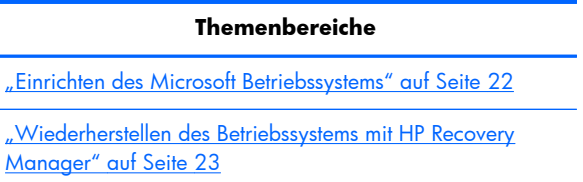

**HINWEIS:** Nachdem Sie das Betriebssystem eingerichtet haben, sollten Sie sicherstellen, dass die neueste BIOS-Version, die neuesten Treiber und Software-Updates auf der Workstation installiert sind. Befolgen Sie die Anweisungen im Kapitel über die Aktualisierung der Workstation.

A **ACHTUNG:** Schließen Sie optionale Hardware-Komponenten oder Geräte von Drittanbietern erst an die HP Workstation an, nachdem das Betriebssystem erfolgreich installiert wurde. Andernfalls können Fehler auftreten, die eine korrekte Installation des Betriebssystems verhindern.

## **Einrichten des Microsoft Betriebssystems**

Ihre Workstation wurde mit dem Betriebssytem (OS) Microsoft Windows 7 ausgeliefert. Das Betriebssystem wird installiert, wenn Sie die Workstation zum ersten Mal einschalten. Der Installationsvorgang dauert ungefähr 5 bis 10 Minuten. Befolgen Sie genau die Anleitungen auf dem Bildschirm, um die Installation abzuschließen.

**ACHTUNG:** Nachdem die Installation begonnen hat, schalten Sie die Workstation *nicht* aus, bis der Vorgang beendet ist. Anderenfalls riskieren Sie eine Beschädigung der Installations- und Betriebssoftware.

Vollständige Installations- und Konfigurationsanweisungen finden Sie unter <http://windows.microsoft.com/en-US/windows7/help>. Sobald Sie das Betriebssystem erfolgreich installiert haben, finden Sie zusätzliche Informationen in der Online-Hilfe.

### **Installieren oder Aktualisieren von Gerätetreibern**

Sie müssen die entsprechenden Gerätetreiber installieren, bevor Sie die Hardware installieren. Befolgen Sie dabei die Installationsanweisungen, die im Lieferumfang der Komponente enthalten sind. Es empfiehlt sich, für eine optimale Leistung, aktuelle Updates, Patches und Software-Updates für das Betriebssystem zu installieren. Weitere Informationen über Treiber und Software-Updates finden Sie im Kapitel zum Aktualisieren der Workstation.

### <span id="page-30-0"></span>**Dateien und Einstellungen übertragen**

Microsoft Windows stellt Datenmigrationstools bereit, die Ihnen bei der Auswahl und Übertragung von Dateien und Daten zwischen einzelnen Windows Computer helfen.

Weitere Informationen zu diesen Tools finden Sie unter <http://www.microsoft.com>.

# **Wiederherstellen des Betriebssystems mit HP Recovery Manager**

Das Microsoft Windows 7 Betriebssystem kann unter Verwendung von **HP Recovery Manager**, einem Tool, das das Windows Betriebssystem und die Gerätetreiber (gilt für Geräte, die im System enthalten sind) neu installiert und damit nahezu den Auslieferungszustand wiederherstellt.

Wenn Sie zusammen mit Ihrer Workstation HP Recovery Manager bestellt haben, ist der Wiederherstellungsdatenträger im Lieferumfang Ihrer Workstation-Komponenten enthalten. Wenn Sie diese Komponente nicht bestellt haben, setzen Sie sich telefonisch mit dem HP Support in Verbindung und fordern Sie ein HP Recovery Manager Medien-Kit an.

**ACHTUNG:** Bei der Wiederherstellung des Betriebssystems werden **keine** Daten wiederhergestellt. Bevor Sie das Betriebssystem wiederherstellen, sichern Sie Ihre Daten mit der Methode und den Speichermedien, die sich für Sie bewährt hat.

HP Recovery Manager löscht alle Daten auf der primären Festplatte einschließlich aller Partitionen.

So stellen Sie Windows 7 wieder her:

- **1.** Starten Sie das System von Disc 1 des HP Recovery Manager Sets.
- **2.** Befolgen Sie die Anweisungen, um Ihr Betriebssystem wiederherzustellen.

Einige Anwendungen lassen sich unter Umständen nicht mit diesem Verfahren wiederherstellen. Wenn Programme nicht wiederhergestellt werden, installieren Sie diese vom jeweiligen Installationsmedium.

**HINWEIS:** Microsoft Windows 7 verfügt ebenso über eine Sicherungs- und Wiederherstellungsanwendung. Weitere Informationen hierzu finden Sie unter <http://www.microsoft.com>.

# <span id="page-31-0"></span>**5 Einrichten und Wiederherstellen von Red Hat Linux**

HP stellt den Kunden von HP Workstations eine Reihe von Linux-Lösungen zur Verfügung:

- HP zertifiziert und unterstützt Red Hat Enterprise Linux (RHEL) auf HP Workstations.
- HP zertifiziert und unterstützt SUSE® Linux Enterprise Desktop (SLED) auf HP Workstations.
- HP bietet vorinstalliertes SLED 11 auf einigen Workstations der Z-Serie.

In diesem Kapitel ist beschrieben, wie Sie das Linux®-Betriebssystem einrichten und wiederherstellen können. Es umfasst die folgenden Themen:

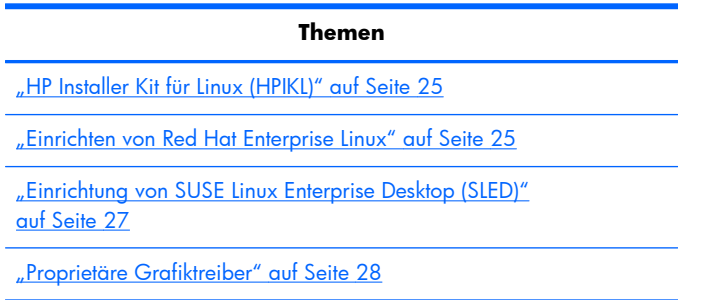

**HINWEIS:** Nachdem Sie das Betriebssystem eingerichtet haben, stellen Sie sicher, dass die neueste BIOS-Version, die neuesten Treiber und Software-Updates installiert sind. Befolgen Sie die Anweisungen im Kapitel über die Aktualisierung der Workstation.

A **ACHTUNG:** Schließen Sie optionale Hardwarekomponenten oder Geräte von Drittanbietern erst an die Workstation an, wenn die Installation des Betriebssystems erfolgreich abgeschlossen ist. Andernfalls können Fehler auftreten, die eine korrekte Installation des Betriebssystems verhindern.

# **HP Linux Support-Matrix**

Auf bestimmten Plattformen werden nicht alle Release-Zyklen unterstützt. Um in Erfahrung zu bringen, welche Release-Zyklen auf Ihrer Workstation unterstützt werden, rufen Sie die *Linux-Zertifizierungs- und Supportmatrix* auf:

- **1.** Rufen Sie die Website<http://www.hp.com/linux>auf.
- **2.** Wählen Sie in der Registerkarte **Platforms** die Option **HP Workstations**.
- **3.** Wählen Sie **Certification Matrix** (Zertifizierungsmatrix).
- **4.** Gehen Sie auf die Registerkarte **Red Hat** oder **SUSE**.

# <span id="page-32-0"></span>**HP Installer Kit für Linux (HPIKL)**

Das HP Installer Kit für Linux unterstützt Benutzer dabei, zertifizierte Versionen von RHEL oder SLED auf HP Workstations zu installieren. Es steht als Betriebssystemoption auf allen HP Workstations zur Verfügung. Das Kit:

- enthält getestete Treiber, welche die Treiber in RHEL oder SLED optimieren bzw. ersetzen, um einen stabilen Betrieb auf HP Workstations zu gewährleisten,
- enthält **kein** Linux Betriebssystem, welches zusätzlich von Red Hat oder SUSE erworben werden muss. Um die unterstützten Konfigurationen und Betriebssysteme anzuzeigen, gehen Sie auf [http://www.hp.com/support/linux\\_hardware\\_matrix.](http://www.hp.com/support/linux_hardware_matrix)

The HPIKL-Option beinhaltet eine vorinstallierte Version von FreeDOS. Diese Betriebssystemoption ist für solche Kunden geeignet, die eine personalisierte Linux-Distribution ausführen oder eine lizensierte Version von RHEL oder SLED besitzen und die von HP empfohlenen zusätzlichen Treiber installieren möchten.

Das Kit kann auch heruntergeladen werden:

- **1.** Rufen Sie die Website [http://www.hp.com/support/workstation\\_swdrivers](http://www.hp.com/support/workstation_swdrivers) auf.
- **2.** Wählen Sie Ihr Workstation-Modell aus.
- **3.** Wählen Sie das gewünschte Betriebssystem aus.
- **4.** Wählen Sie die Sprache für Ihre Software/Ihren Treiber und klicken Sie dann auf den Quick-Jump-Link **Software**.
- **5.** Klicken Sie auf den Link **Obtain Software** (Software abrufen) für das geeignete Paket (in der Regel die neueste Version).
- **6.** Klicken Sie auf **Ich stimme zu**, um die Lizenzvereinbarung anzunehmen.
- **7.** Laden Sie das Software-ISO-Abbild herunter und speichern Sie es auf einem Datenträger. Dies ist Ihre *HP Treiber-CD*.

## **Einrichten von Red Hat Enterprise Linux**

HP Workstations der Z-Serie werden für RHEL-Zyklen, die der Hardware-Technologie entsprechen, zertifiziert und unterstützt.

- Weitere Informationen über den RHEL-Support für eine bestimmte Plattform finden Sie in der *Hardware-Support-Matrix für HP Linux Workstations* unter [http://www.hp.com/support/](http://www.hp.com/support/linux_hardware_matrix) [linux\\_hardware\\_matrix](http://www.hp.com/support/linux_hardware_matrix).
- Informationen über Red Hat Zertifizierungen auf HP Workstations finden Sie unter <https://hardware.redhat.com>.

### **HPIKL Treiber-CD**

Neuere Versionen von Red Hat Linux erfordern in der Regel Treiber-Updates mit weniger Korrekturen, um HP Workstations zu unterstützen. Diese Releases können normalerweise mit der HPIKL Treiber-CD unterstützt werden, die als Post-Installations-Utility für die standardmäßige Red Hat Linux Installation verwendet werden kann.

<span id="page-33-0"></span>Nachdem Sie die standardmäßige Installation von Red Hat ausgeführt haben und das System neu gestartet haben, wird eine Red Hat Utility für den *ersten Systemstart* ausgeführt. Nachdem Sie eine Reihe von Einstellungen gemacht haben (z. B. Sicherheitsstufe, Zeit und Datum, Stammkennwort, Benutzerkonten), gestattet Ihnen die Utility, weitere CDs zu laden.

Die Treiber-CD wird in dieser Phase verwendet. Alle durch HP hinzugefügten Inhalte befinden sich im Verzeichnis **/HP** auf der CD. Sie können sie dazu verwenden, ihr eigenes Abbild zu generieren oder um durch die HP Inhalte zu navigieren.

**HINWEIS:** An einigen Installationen kann es evtl. zu Problemen kommen, wenn sie mit einem DisplayPort-Anschluss zum Monitor ausgeführt werden. Das liegt daran, dass die Standardtreiber, die von den Installationsprogrammen des Betriebssystems verwendet werden, die DisplayPort-Funktion nicht unterstützen. Wenn sich Probleme ergeben, versuchen Sie, die Monitorauswahl für DisplayPort zu Beginn der Installation zu überschreiben und verwenden Sie stattdessen den VESA-Treiber. Sie können dann den DisplayPort-Monitor später einrichten.

### **Installation mit der HP Red Hat Linux Treiber-CD**

- **1.** Wenn Ihnen keine geeignete HP Treiber-CD für einen unterstützten Zyklus zur Verfügung steht, erstellen Sie eine (siehe ["HP Installer Kit für Linux \(HPIKL\)" auf Seite 25](#page-32-0).
- **2.** Installieren Sie das Betriebssystem unter Verwendung der optischen Speichermedien im Red Hat Linux Set.
- **3.** Wenn sie eine Red Hat Treiber-CD für die von Ihnen installierte Betriebssystemversion haben, geben Sie linux dd im Begrüßungsbildschirm ein und drücken Sie anschließend die **Eingabetaste**.
- **4.** Wenn Sie gefragt werden, ob Sie ein Treiber-CD haben, wählen Sie **Ja**. Legen Sie die Red Hat Treiber-CD in das Laufwerk wählen Sie das entsprechende Laufwerk durch Eingabe von drive:hd[abcd]. Fahren Sie mit der normalen Installation fort.
- **5.** Nachdem Sie das Betriebssystem erfolgreich installiert haben, starten Sie die Workstation neu.
	- RHEL 5: Der Red Hat Setup Agent (auch bekannt als erster Systemstart) startet automatisch. Legen Sie im Bildschirm **Additional CDs** (Zusätzliche CDs) Ihre HP Treiber-CD ein und wählen Sie **Installieren**. Wenn die Treiberinstallation abgeschlossen ist, befolgen Sie die Installationsanweisungen, bis das Betriebssystem erfolgreich installiert ist.
	- RHEL 6: Legen Sie die HP Treiber-CD ein. Die HPIKL Installationssoftware wird automatisch gestartet. Führen Sie die Anweisungen auf dem Bildschirm zur Installation der Software aus.

### **Garantie**

Als Teil der Hardware-Garantie für die HP Workstation übernimmt HP den Support für die Software-Konfiguration und -Installation für zertifizierte Versionen von Red Hat Linux für bis zu 90 Tage ab dem Verkaufsdatum.

# <span id="page-34-0"></span>**Einrichtung von SUSE Linux Enterprise Desktop (SLED)**

HP bietet eine vorinstallierte 64-Bit-Version von SLED 11 für einige Workstations der Z-Serie an und unterstützt 64-Bit SLED 11 auf anderen Workstations.

Verschiedene Versionen von SLED werden von Novell für HP Workstations zertifiziert und unterstützt. Weitere Informationen finden Sie auf der Suchseite des Novell Zertifizierungsbulletins <http://developer.novell.com/yessearch>.

### **Einrichten einer Vorinstallation von SLED**

Einrichten von SLED auf Sytemen, auf denen das Betriebssystem vorinstalliert ist:

- **1.** Starten Sie die Workstation.
- **2.** Wenn Sie dazu aufgefordert werden, geben Sie die Einstellungen für die Einrichtung der Workstation ein: Kennwort, Netzwerk, Grafikeinstellungen, Zeit, Tastatureinstellungen und die SUSE Customer Center-Konfiguration.

**HINWEIS:** Sie können Ihre SUSE-Subscription im SUSE Customer Center-Konfigurationsbildschirm aktivieren. Um die vollständige SUSE Customer Center-Dokumentation anzuzeigen, gehen Sie auf <http://www.suse.com/documentation>und wählen Sie Ihr Betriebssystem.

### **Installation von SLED mit dem CD-Installationskit**

- 1. Wenn Ihre Workstation keine Treiber-CD enthält, erstellen Sie eine (siehe ["HP Installer Kit für Linux](#page-32-0) [\(HPIKL\)" auf Seite 25.](#page-32-0)
- **2.** Installieren Sie das Betriebssystem unter Verwendung der CDs oder DVDs, die zum Lieferumfang des SUSE Sets gehören.
- **3.** Nachdem Sie das Betriebssystem erfolgreich installiert haben, starten Sie die Workstation neu.
- **4.** Legen Sie die HP Treiber-CD ein. Die HPIKL Installationssoftware wird automatisch gestartet. Führen Sie die Anweisungen auf dem Bildschirm zur Installation der Software aus.

### **Garantie**

HP bietet Konfigurations- und Installationssupport für SLED 11 auf Workstations der Z-Serie bis zu 90 Tage ab dem Verkaufsdatum. Ebenso bietet Novell Support für alle Versionen von SLED, die auf HP Workstations zertifiziert sind.

### <span id="page-35-0"></span>**Wiederherstellung von SLED (gilt nur für vorinstallierte Systeme)**

Die SLED-Wiederherstellungsmedien werden benötigt, um das Linux-Betriebssystem wiederherzustellen. So erstellen Sie die Wiederherstellungsmedien:

- **1.** Klicken Sie auf das Symbol SUSE ICO auf dem Desktop, um in das Verzeichnis */iso* zu wechseln. Das Verzeichnis /iso beinhaltet alle ISO-Abbilder, die zum Vorinstallieren Ihrer Workstation verwendet werden.
- **2.** Befolgen Sie die Anweisungen in der Readme-Datei in diesem Verzeichnis, um die ISO-Abbilddatei auf einen optischen Datenträger zu kopieren.
- **3.** Bewahren Sie den Datenträger an einem sicheren Ort auf. Wenn an Ihrer Workstation ein Laufwerkfehler auftritt, verwenden Sie die ISO-Wiederherstellungsabbilder, um Ihr Betriebssystem wiederherzustellen.

## **Proprietäre Grafiktreiber**

Die meisten HP Workstations sind mit Grafikkarten erhältlich, die intensiv von HP getestet wurden. Siehe *Hardware-Support-Matrix für HP Linux Workstations* unter [http://www.hp.com/support/](http://www.hp.com/support/linux_hardware_matrix) [linux\\_hardware\\_matrix](http://www.hp.com/support/linux_hardware_matrix) mit einer Liste aller unterstützen Karten.

**HINWEIS:** Nicht alle Grafikkarten sind für jede Workstation erhältlich. Einschränkungen gelten in der Regel für Karten, die einen hohen Stromverbrauch aufweisen und in Workstations verwendet werden, die einen niedrigen Stromverbrauch haben.

Proprietäre Grafiktreiber, die von HP und anderen Grafikherstellern unterstützt werden, sind im Rahmen des HP Installer Kit für Linux für vorinstalliertes SLED 11 auf Workstations der Z-Serie erhältlich und können darüber hinaus über den HP Workstation Support <http://www.hp.com/go/workstationsupport> angefordert werden.

Diese proprietären Treiber sind keine Standardkomponente der RHEL- oder SLED-Distributionen, da sie keine Open Source-Produkte sind. Treiberversionen, die neuer als die auf der HP Support Website zur Verfügung stehenden Treiberversionen sind, werden direkt vom Hersteller unterstützt.

**ACHTUNG:** Bei der Wiederherstellung des Betriebssystems werden **keine** Daten wiederhergestellt. Sichern Sie Ihre Daten mit der Methode und den Speichermedien, die sich für Sie bewährt haben.

# <span id="page-36-0"></span>**6 Aktualisieren der Workstation**

HP arbeitet fortlaufend an einer Verbesserung der Workstation-Benutzerfreundlichkeit. Damit Sie stets von den neuesten Verbesserungen für Ihre Workstation profitieren können, empfiehlt HP, regelmäßig die neuesten BIOS-, Treiber- und Software-Updates zu installieren.

# **Aktualisieren der Workstation nach dem ersten Starten**

Nachdem Sie die Workstation zu ersten Mal erfolgreich gestartet haben, sollten Sie die folgenden Richtlinien beachten, um sicherzustellen, dass Ihre Workstation auf dem neuesten Stand ist:

- Stellen Sie sicher, dass das aktuelle System-BIOS geladen ist. Siehe "Aktualisieren des BIOS" auf Seite 29.
- Stellen Sie sicher, dass Ihr System über die aktuellen Treiber verfügt. Siehe ["Aktualisieren von](#page-37-0) [Gerätetreibern" auf Seite 30.](#page-37-0)
- Machen Sie sich mit den verfügbaren HP Ressourcen vertraut.
- Treiberbenachrichtigungen können Sie unter<http://www.hp.com/go/subscriberschoice> abonnieren.

# **Aktualisieren des BIOS**

Ermitteln Sie für eine optimale Leistung die BIOS-Version auf der Workstation und führen Sie bei Bedarf ein Upgrade durch.

### **Anzeigen der aktuellen BIOS-Version**

Ermitteln der aktuellen BIOS-Version:

- **1.** Drücken Sie beim Hochfahren auf Esc.
- **2.** Drücken Sie F10, um die F10-Setup Utility aufzurufen.
- **3.** Wählen Sie **Datei > Systeminformationen**. Notieren Sie sich die BIOS-Version, um sie mit den BIOS-Versionen auf der HP Website zu vergleichen.
- **HINWEIS:** Die Verfahren zum Aktualisieren des BIOS und die Einstellungen für das BIOS-Menü der mit F10 aufzurufenden Setup Utility befinden sich im *P Z1 Workstation Handbuch für Wartung* und Service unter [http://www.hp.com/support/workstation\\_manuals](http://www.hp.com/support/workstation_manuals).

### <span id="page-37-0"></span>**Upgraden des BIOS**

So ermitteln Sie das aktuelle verfügbare BIOS, das die aktuellen Verbesserungen umfasst und laden es herunter:

- **1.** Rufen Sie die Website<http://www.hp.com/go/workstationsupport>auf.
- **2.** Wählen Sie in der linken Menüspalte unter den Aufgaben die Option **Download Drivers and Software** (Treiber und Software herunterladen).
- **3.** Befolgen Sie die Anweisungen, um die aktuelle, für Ihre Workstation verfügbare BIOS-Version zu ermitteln.
- **4.** Wenn die BIOS-Version auf der Website mit der Version auf Ihrem System übereinstimmt, sind keine weiteren Schritte erforderlich.
- **5.** Wenn die BIOS-Version auf der Website neuer ist als die Version auf Ihrem System, laden Sie die entsprechende Version für Ihre Workstation herunter. Befolgen Sie die Anweisungen in den Versionshinweisen, und schließen Sie die Installation ab.

## **Aktualisieren von Gerätetreibern**

Wenn Sie ein Peripheriegerät installieren (z. B. einen Drucker, Display- oder Netzwerkadapter), stellen Sie sicher, dass Sie die aktuellen Gerätetreiber geladen haben. Wenn Sie Ihr Gerät über HP erworben haben, können Sie die aktuellen Gerätetreiber von der HP Website herunterladen. Diese Treiber wurden getestet, um sicherzustellen, dass das Gerät mit Ihrer HP Workstation kompatibel ist.

Wenn Sie Ihr Gerät nicht über HP erworben haben, empfiehlt HP, dass Sie auf der HP Website prüfen, ob das Gerät und die Gerätetreiber auf Kompatibilität mit der HP Workstation getestet wurden. Ist kein Treiber verfügbar, können Sie die aktuellen Treiber von der Website des Herstellers herunterladen.

So aktualisieren Sie Gerätetreiber:

- **1.** Rufen Sie die Website<http://www.hp.com/go/workstationsupport>auf.
- **2.** Wählen Sie unter **Tasks** (Aufgaben) in der linken Spalte die Option **Download Drivers and Software** (Treiber und Software herunterladen).
- **3.** Befolgen Sie die Anweisungen, um die aktuellen, für Ihre Workstation verfügbaren Treiber zu ermitteln.

Wenn der benötigte Treiber nicht gefunden wurde, besuchen Sie die Website des Herstellers des Peripheriegeräts.

# <span id="page-38-0"></span>**7 Diagnose und Beseitigung kleinerer Fehler**

# **Anrufen beim Technischen Support**

Wenn Sie ein Problem nicht lösen können, wenden Sie sich an den Technischen Support. Wenn Sie beim Technischen Support anrufen, sollten Sie:

- sich in der Nähe der betriebsbereiten Workstation befinden.
- vor dem Anruf die Seriennummern, Produktnummern, Modellnamen und Modellnummern der Workstation aufschreiben und bereit halten.
- gegebenenfalls Fehlermeldungen notieren.
- vorhandene Zusatzoptionen notieren.
- das Betriebssystem notieren.
- Hardware und Software von Drittanbietern notieren.
- Beachten Sie die LEDs an der Vorderseite des Computers (Tower- und Desktopkonfigurationen) oder an der Seite des Computers (All-in-One-Konfigurationen).
- die Anwendungen notieren, die ausgeführt wurden, als das Problem aufgetreten ist.

**HINWEIS:** Wenn Sie den Technischen Support anrufen, werden Sie möglicherweise nach der Produktnummer (z. B. PS988AV) Ihrer Workstation gefragt. Wenn Ihre Workstation über eine Produktnummer verfügt, befindet sie sich normalerweise neben der zehn- oder zwölfstelligen Seriennummer des Gerätes.

**HINWEIS:** Bei den meisten Modellen befindet sich die Seriennummer und das Etikett mit der Produktnummer an der oberen oder seitlichen Verkleidung oder auf der Rückseite des Computers (Tower- und Desktopkonfigurationen) oder auf einer herausziehbaren Karte an der Seite des Displays (All-in-One-Konfigurationen).

Eine Liste der Telefonnummern des Technischen Supports weltweit finden Sie unter <http://www.hp.com/support>. Wählen Sie Ihre Region aus, und klicken Sie oben rechts auf **Kontakt zu HP**.

# <span id="page-39-0"></span>**Suchen von ID-Etiketten**

Zur Unterstützung bei der Fehlerbehebung befinden sich auf jedem Computer Produkt-, Serien- und Authentifizierungsnummern.

- Alle Workstations haben eine Seriennummer, die ausschließlich für die betreffende Workstation gültig ist, und eine Produktnummer. Halten Sie diese Nummer bereit, wenn Sie den Technischen Support kontaktieren.
- Das Certificate of Authentication (COA) kommt nur auf Systemen zur Anwendung, auf denen Windows vorinstalliert ist.
- Ein Service-Etikett zeigt die Zeichenfolgen für Build-ID und FeatureByte, die für das Auswechseln der Systemplatine erforderlich sind.

In der Regel befinden sich diese Etiketten an den folgenden Stellen (kann auf Ihrem Computer evtl. abweichen):

- Auf der Ober-, Hinter- oder Unterseite des Gehäuses (Tower- und Desktopkonfiguration)
- Auf einer herausziehbaren Karte an der Seite des Displays (All-in-One-Konfiguration)

Abbildung 7-1 Positionen der Etiketten an Tower- und Desktop-Computern

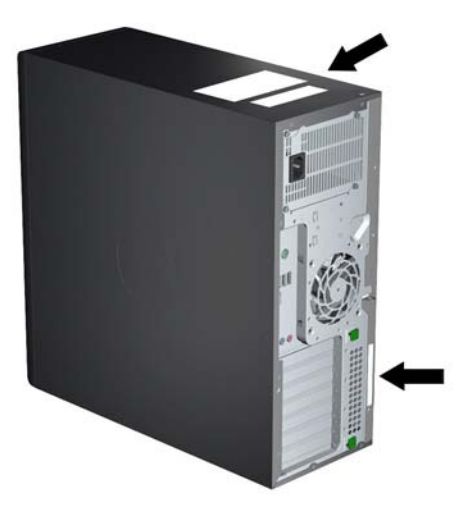

**Abbildung 7-2** Positionen der Etiketten an All-in-One-Computern

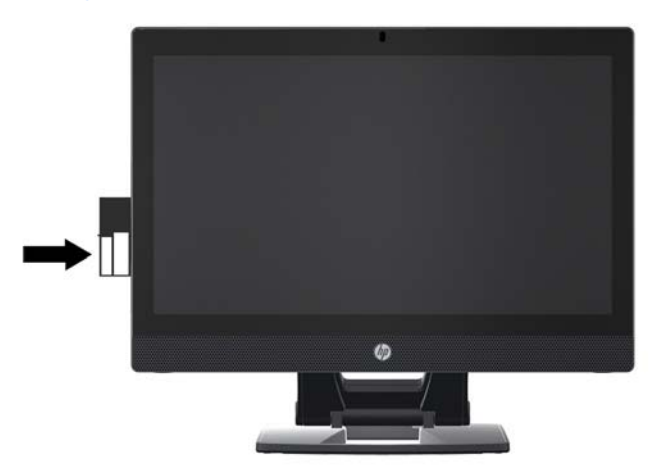

## <span id="page-40-0"></span>**Suchen von Garantieinformationen**

Informationen zur Basisgarantie finden Sie unter [http://www.hp.com/support/warranty-lookuptool.](http://www.hp.com/support/warranty-lookuptool)

Vorhandene Care Packs finden Sie unter <http://www.hp.com/go/lookuptool>.

Um eine Standardproduktgarantie zu erweitern, besuchen Sie die Webseite [http://www.hp.com/hps/](http://www.hp.com/hps/carepack) [carepack](http://www.hp.com/hps/carepack). HP Care Pack Services bieten erweiterte Service-Levels zur Erweiterung und Verlängerung der standardmäßigen Produktgarantie.

# **HP Ressourcen und Tools zur Fehlerbehebung**

Dieser Abschnitt enthält Informationen zum HP Hilfe- und Supportcenter, E-Support sowie hilfreiche Tipps zur Fehlerbehebung.

### **HP Support Assistant**

HP Support Assistant (nur unter Windows 7) unterstützt Sie beim Aufrechterhalten der Leistung Ihrer Workstation und beim Lösen von Problemen. HPSA liefert automatische Updates, integrierte Diagnosefunktionen, Produktinformationen und eine Benutzerführung zur Aufrechterhaltung einer optimalen Leistung für Ihre Workstation. Um HPSA zu öffnen, klicken Sie auf **Start > Alle Programme > HP Hilfe und Support > HP Support Assistant**.

**HINWEIS:** HP Support Assistant steht unter Linux nicht zur Verfügung.

### **E-Support**

Die online zur Verfügung stehenden Support-Ressourcen umfassen webbasierte Tools zur Fehlerbehebung, technische Wissensdatenbanken, Treiber- und Patch-Downloads, Online-Communitys und Benachrichtigungsdienste zu Produktänderungen.

Folgende Websites stehen Ihnen außerdem zur Verfügung:

- <http://www.hp.com> Enthält nützliche Produktinformationen.
- [http://www.hp.com/support/workstation\\_manuals](http://www.hp.com/support/workstation_manuals) Enthält die neueste Online-Dokumentation.
- <http://www.hp.com/go/workstationsupport> Enthält technische Support-Informationen für Workstations.
- <http://www.hp.com/support> Enthält eine Liste der Telefonnummern des Technischen Supports auf der ganzen Welt. Die Telefonnummern für Ihre Region können Sie aufrufen, indem Sie Ihre Region auswählen und dann oben links auf **Kontakt zu HP** klicken.
- [http://www.hp.com/support/workstation\\_swdrivers](http://www.hp.com/support/workstation_swdrivers)  Ermöglicht den Zugriff auf Software und Treiber für Ihre Workstation.

### <span id="page-41-0"></span>**Problembehandlung**

Zur Problembehandlung steht Ihnen das Business Support Center (BSC) zur Verfügung. Das BSC bietet Zugriff auf eine umfangreiche Auswahl an Online-Tools. Wenn Sie auf das BSC zugreifen möchten, um ein Problem mit Ihrer Workstation zu lösen, führen Sie folgende Schritte aus:

- **1.** Besuchen Sie die Webseite [http://www.hp.com/go/workstationsupport.](http://www.hp.com/go/workstationsupport)
- **2.** Wählen Sie im Menü **Business Support Center** links die Option **Problembehebung**.
- **3.** Wählen Sie im Menü **Wählen Sie Ihr Produkt aus** (Fenstermitte) die Option **Workstations** (unter **Personal Computing**).
- **4.** Wählen Sie unter **Select your Product** (Wählen Sie Ihr Produkt aus) die Optionen entsprechend der Serie und des Modells der Workstation sowie des zu lösenden Problems aus.

### **Instant Support und Active Chat**

HP Instant Support besteht aus einer Reihe von webbasierten Support-Tools, die die Lösung von Desktop Computing-, Bandspeicher- und Druckproblemen automatisieren und beschleunigen.

Active Chat ermöglicht Ihnen, ein elektronisches Support-Ticket über das Web an HP zu übertragen. Beim Übertragen eines Support-Tickets sammelt Active Chat Informationen zum Computer und gibt sie an einen Experten beim Online-Support weiter. Das Sammeln dieser Informationen kann je nach Computerkonfiguration bis zu 30 Sekunden dauern. Nach dem Absenden eines Support-Tickets erhalten Sie eine Bestätigungsnachricht mit Ihrer Fall-ID, den Support-Servicezeiten für Ihren Standort und der geschätzten Antwortzeit.

Weitere Informationen zu HP Instant Support und Active Chat sowie ihrer Verwendung finden Sie auf folgender HP Website: [http://instantsupport.hp.com/.](http://instantsupport.hp.com/)

**HINWEIS:** Diese Funktion steht unter Linux nicht zur Verfügung.

### **Auffinden von Kundenratschlägen, Customer und Security Bulletins sowie Hinweisen**

So finden Sie Kundenratschläge, Bulletins und Hinweise:

- **1.** Besuchen Sie die Webseite [http://www.hp.com/go/workstationsupport.](http://www.hp.com/go/workstationsupport)
- **2.** Wählen Sie das gewünschte Produkt aus.
- **3.** Wählen Sie unter **Ressourcen <für das ausgewählte Produkt>** die Option **Größerer Anzeigebereich…**.
- **4.** Wählen Sie unter **Ressourcen zur Selbsthilfe** in der Mitte des Fensters die gewünschte Aktion und die entsprechenden Informationen in der Bildlaufliste aus, um den Index anzuzeigen.

### **Benachrichtigungen über Produktänderungen (PCNs)**

Benachrichtigungen über Produktänderungen (Product Change Notifications, PCNs) sind proaktive Meldungen für Produktänderungen, die innerhalb von 30 bis 60 Tagen vor Inkrafttreten der Produktänderung im Herstellungsprozess erfolgen. PCNs informieren Kunden im Voraus über Änderungen ihrer Produkte, wie z. B. über eine aktualisierte BIOS-Version, die sie ggf. prüfen müssen, bevor die Änderung implementiert wird. Die neuesten PCNs befinden sich unter: [http://www.hp.com/](http://www.hp.com/go/workstationsupport) [go/workstationsupport](http://www.hp.com/go/workstationsupport).

### <span id="page-42-0"></span>**Hilfreiche Hinweise**

Wenn ein Problem mit der Workstation, dem Monitor oder der Software auftritt, beachten Sie die folgende Liste mit allgemeinen Hinweisen, die Ihnen helfen können, das Problem zu identifizieren und zu analysieren, bevor Sie weitere Schritte unternehmen.

### **Beim Start**

- Überprüfen Sie, ob die Workstation und der Monitor an eine funktionierende Steckdose angeschlossen sind.
- Entfernen Sie alle optischen Laufwerke und USB-Laufwerksschlüssel von den Laufwerken, bevor Sie die Workstation einschalten.
- Überprüfen Sie, ob die Workstation eingeschaltet ist und die Betriebs-LED grün leuchtet.
- Wenn Sie ein anderes als das werkseitig vorgesehene Betriebssystem installiert haben, überprüfen Sie, ob es vom System unterstützt wird, indem Sie die Website [http://www.hp.com/go/](http://www.hp.com/go/quickspecs) [quickspecs](http://www.hp.com/go/quickspecs) aufrufen.
- Überprüfen Sie, ob der Monitor eingeschaltet ist und die grüne LED-Anzeige des Monitors leuchtet.
- Erhöhen Sie die Helligkeit und den Kontrast am Monitor, wenn dieser zu dunkel eingestellt ist.
- Wenn auf der Workstation mehrere Grafik-Controller installiert sind und nur ein Monitor verwendet wird, muss der Monitor mit dem Monitoranschluss des Controllers verbunden werden, der als primärer VGA-Adapter vorgesehen ist. Während des Startvorgangs sind die anderen Monitoranschlüsse deaktiviert. Wenn der Monitor an einen dieser Anschlüsse angeschlossen ist, ist dieser nach dem POST nicht funktionsfähig. Sie können die Standard-VGA-Quelle in Computer Setup (F10) auswählen.

### **Während des Betriebs**

- Achten Sie auf blinkende LEDs an der Workstation. Die blinkenden LEDs stellen Fehlercodes dar, mit denen Sie das Problem diagnostizieren können. Im Abschnitt *Diagnose-LEDs und akustische Codes* im *Handbuch für Wartung und Service* finden Sie weitere Informationen zum Interpretieren von Diagnose-LEDs und akustischen Signalen.
- Halten Sie eine beliebige Taste gedrückt. Wenn das System ein akustisches Signal ausgibt, arbeitet die Tastatur ordnungsgemäß.
- Stellen Sie sicher, dass keine Kabel locker oder falsch angeschlossen sind.
- Drücken Sie eine beliebige Taste auf der Tastatur oder den Netzschalter, um den Standby-Modus zu beenden. Wenn das System im Standby-Modus bleibt, fahren Sie das System herunter, indem Sie den Netzschalter mindestens 4 Sekunden lang gedrückt halten. Starten Sie dann das System erneut, indem Sie wieder den Netzschalter drücken. Wenn sich das System nicht herunterfahren lässt, ziehen Sie den Netzstecker, warten einen Augenblick und stecken dann den Netzstecker wieder ein. Wenn die Workstation nicht automatisch neu gestartet wird, drücken Sie den Netzschalter, um sie zu starten.
- <span id="page-43-0"></span>Konfigurieren Sie die Workstation nach dem Installieren einer Erweiterungskarte oder einer anderen Option ohne Plug-and-Play-Fähigkeit neu. Anleitungen finden Sie im Abschnitt *Probleme mit der Hardware* in diesem Dokuments.
- Stellen Sie sicher, dass alle erforderlichen Gerätetreiber installiert sind. Wenn Sie beispielsweise einen Drucker angeschlossen haben, müssen Sie einen Druckertreiber installieren.
- Wenn Sie im Netzwerk arbeiten, schließen Sie eine andere Workstation mit einem anderen Kabel an das Netzwerk an. Möglicherweise besteht ein Problem mit dem Netzwerkstecker oder -kabel.
- Wenn Sie neue Hardware installiert haben, bauen Sie die Komponenten wieder aus und überprüfen Sie, ob die Workstation ordnungsgemäß funktioniert.
- Wenn Sie neue Software installiert haben, deinstallieren Sie die Software und überprüfen Sie, ob die Workstation ordnungsgemäß funktioniert.
- Wenn der Monitor, der an einen Tower-, Desktop- oder All-in-One-Computer angeschlossen ist, leer ist:
	- Schließen Sie den Monitor an einen anderen Videoanschluss des Computers an, sofern verfügbar. Andernfalls schließen Sie einen Monitor an, von dem Sie wissen, dass er einwandfrei funktioniert.
	- Überprüfen Sie, ob der Computer *und der Monitor* an eine funktionierende Steckdose angeschlossen sind.
	- Überprüfen Sie, ob der Monitor eingeschaltet ist und die grüne LED-Anzeige des Monitors leuchtet.
	- Erhöhen Sie die Helligkeit und den Kontrast am Monitor, wenn dieser zu dunkel eingestellt ist.
- Wenn ein internes Display eines All-in-One-Computers leer ist, öffnen Sie den Computer und überprüfen Sie, ob die Grafikkarte ordnungsgemäß installiert ist.
- Aktualisieren Sie den BIOS. Unter Umständen steht eine neue BIOS-Version zur Verfügung, die neue Funktionen unterstützt, durch die das Problem behoben werden kann.
- Weitere Informationen finden Sie im Kapitel zur Fehlerbehebung im *Reparatur- und Wartungshandbuch* unter [http://www.hp.com/support/workstation\\_manuals](http://www.hp.com/support/workstation_manuals).

### **Kunden-Selbstreparatur**

Im Rahmen des Kunden-Selbstreparatur-Programms können Sie ein Ersatzteil bestellen und eine Komponente ohne HP Technische Unterstützung vor Ort einbauen. Die Kunden-Selbstreparatur kann für einige Komponenten erforderlich sein. Siehe<http://www.hp.com/go/selfrepair>für Informationen über das Programm.

**HINWEIS:** Einige Komponenten sind nicht für die Kunden-Selbstreparatur bestimmt und müssen an den HP Service zurückgeschickt werden. Setzen Sie sich telefonisch mit dem HP Support für weitere Anweisungen in Verbindung, bevor Sie versuchen, diese Komponenten zu entfernen oder zu reparieren.

### <span id="page-44-0"></span>**Weitere Optionen zur Fehlerbehebung**

Die folgenden zusätzlichen Verfahren und Tools zur Fehlerbehebung finden Sie im *Handbuch für* Wartung und Service unter [http://www.hp.com/support/workstation\\_manuals:](http://www.hp.com/support/workstation_manuals)

- POST-Fehlercodes
- Diagnose-LEDs und akustische Codes
- Szenarien und Lösungen bei bzw. für die Fehlerbehebung
- HP Vision Field Diagnostics (HP Vision Kundendiagnose)

# <span id="page-45-0"></span>**8 Regelmäßige Pflege**

# **Allgemeine Vorsichtsmaßnahmen bei der Reinigung**

- Verwenden Sie niemals Lösungsmittel oder entflammbare Lösungen, um den Computer zu reinigen.
- Legen Sie niemals einzelne Komponenten in Wasser oder Reinigungslösungen. Tragen Sie Flüssigkeiten auf ein sauberes Tuch auf und reinigen Sie die Komponente mit dem Tuch.
- Trennen Sie den Computer immer von der Stromversorgung, bevor Sie die Tastatur, die Maus oder die Lüftungsschlitze reinigen.
- Trennen Sie immer die Tastatur, bevor Sie sie reinigen.
- Tragen Sie eine Schutzbrille mit Seitenabschirmungen, wenn Sie die Tastatur reinigen.

# **Säubern des Gehäuses**

- Befolgen Sie die Sicherheitsvorkehrungen im Handbuch für Wartung und Service für Ihre Workstation, bevor Sie den Computer reinigen.
- Um kleine Flecken oder Verschmutzungen zu entfernen, verwenden Sie Leitungswasser auf einem sauberen, fusselfreien Tuch oder Wattestäbchen.
- Verwenden Sie für größere Flecken ein mildes Spülmittel und verdünnen Sie es mit Wasser. Wischen Sie das gereinigte Teil gut mit einem Tuch oder Wattestäbchen ab und befeuchten Sie dies zuvor mit klarem Wasser.
- Verwenden Sie Isopropylalkohol für hartnäckige Flecken und reiben Sie die Flecken ab. Ein Abspülen ist nicht notwendig, da der Alkohol schnell verdunstet und keine Rückstände hinterlässt.
- Wischen Sie den Computer nach dem Reinigen immer mit einem sauberen fusselfreien Tuch ab.
- Reinigen Sie von Zeit zu Zeit auch die Lüftungsschlitze am Computer. Durch Staub und andere Fremdkörper können die Lüftungsschlitze verstopft und der Luftaustausch beeinträchtigt werden.

# **Reinigen der Tastatur**

A **ACHTUNG:** Verwenden Sie eine Schutzbrille, die mit Seitenabschirmungen ausgestattet ist, bevor Sie versuchen, die Verschmutzungen unter den Tasten zu reinigen.

- Wenn die Tastatur über einen Ein-/Aus-Schalter verfügt, schalten Sie ihn aus.
- Befolgen Sie die Sicherheitsvorkehrungen im *Handbuch für Wartung und Service* für Ihre Workstation, bevor Sie den Computer reinigen.
- Sichtbare Verschmutzungen unter oder zwischen den Tasten können durch Staubsaugen oder Schütteln entfernt werden.
- <span id="page-46-0"></span>Sie können Druckluft verwenden, um die Verschmutzungen unter den Tasten zu reinigen. Gehen Sie vorsichtig vor, da ein zu hoher Luftdruck das Schmiermittel unter den breiteren Tasten zur Seite drücken könnte.
- Wenn Sie eine Taste entfernen, verwenden Sie einen eigens dafür entwickelten Tastenentferner, um zu vermeiden, dass die Tasten beschädigt werden. Dieses Werkzeug ist in vielen Geschäften für Elektronikbedarf erhältlich.
- A **ACHTUNG:** Entfernen Sie niemals eine breite Taste, wie z. B. die Leertaste, von der Tastatur. Wenn diese Tasten unsachgemäß entfernt oder eingebaut werden, könnte die Tastatur danach nicht mehr richtig funktionieren.
- Reinigen Sie den Bereich unter einer Taste mit einem Wattestäbchen, das Sie zuvor in Isopropylalkohol getaucht und dann ausgedrückt haben. Achten Sie darauf, dass Sie kein Schmiermittel entfernen, da dies für die richtige Funktion der Tasten notwendig ist. Lassen Sie die Teile vor dem erneuten Zusammenbau an der Luft trocknen.
- Verwenden Sie eine Pinzette, um Fasern oder Verschmutzungen aus schwer zugänglichen Bereichen zu entfernen.

# **Reinigen des Monitors**

- Befolgen Sie die Sicherheitsvorkehrungen im *Handbuch für Wartung und Service* für Ihre Workstation, bevor Sie den Computer reinigen.
- Um den Monitor zu reinigen, wischen Sie den Bildschirm mit einem Reinigungstuch für Bildschirme oder mit einem sauberen, mit Wasser befeuchteten Tuch ab.
- **ACHTUNG:** Wenden Sie keine Sprays oder Aerosole direkt auf den Bildschirm an, da die Flüssigkeit in das Gehäuse sickern und die Komponenten beschädigen könnte.

Wenden Sie niemals Lösungsmittel oder entflammbare Flüssigkeiten auf den Monitor an, weil so der Bildschirm oder das Gehäuse beschädigt werden könnte.

## **Reinigen der Maus**

- **1.** Befolgen Sie die Sicherheitsvorkehrungen im *Handbuch für Wartung und Service* für Ihre Workstation, bevor Sie den Computer reinigen.
- **2.** Wenn die Maus über einen Ein-/Aus-Schalter verfügt, schalten Sie ihn aus.
- **3.** Wischen Sie das Gehäuse der Maus mit einem feuchten Tuch ab.
- **4.** Wenn die Maus ein
	- Laser- oder LED-Modul hat: Verwenden Sie ein Wattestäbchen, das mit einer Reinigungslösung befeuchtet ist, um Staub im Bereich des Lasers zu entfernen. Wischen Sie anschließend mit einem trockenen Wattestäbchen nach. Wischen sie das Laser- oder LED-Modul nicht direkt mit dem Wattestäbchen ab.
	- Bildlaufrad: Leiten Sie Druckluft in den Schlitz zwischen dem Bildlaufrad und den Mausknöpfen. Richten Sie den Luftstrom nicht zu lange auf eine bestimmte Stelle, andernfalls kann sich Kondensation bilden.
	- Rollkugel: Entfernen und reinigen Sie die Rollkugel, entfernen Sie Verschmutzungen aus der Vertiefung für die Kugel, wischen Sie die Vertiefung mit einem trockenen Tuch aus und bauen Sie die Maus wieder zusammen.